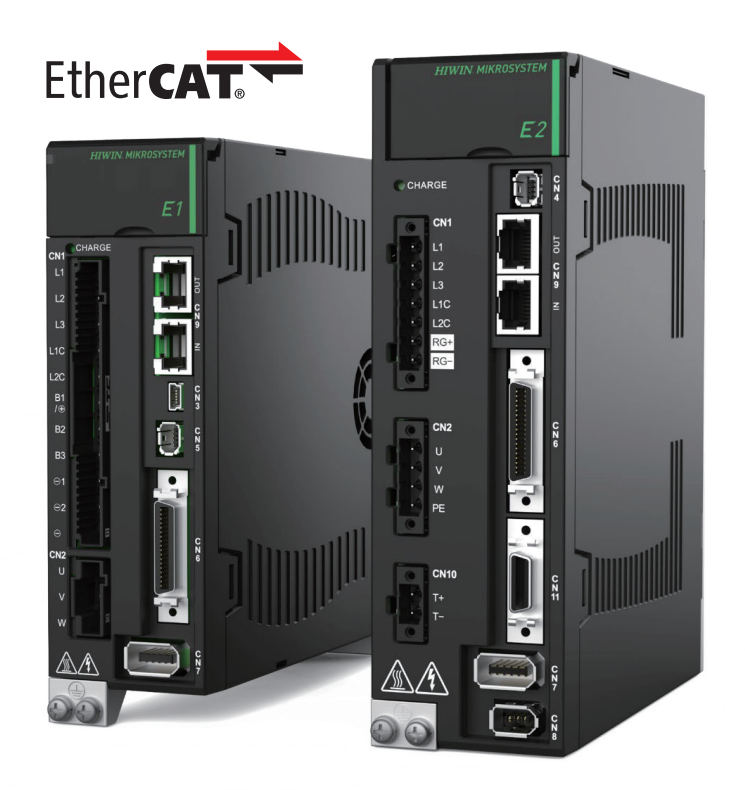

# Application Note

E Series EtherCAT Drive Complete Setup with KEYENCE KV STUDIO

> www.hiwinmikro.tw MD40UJ01-2310\_V1.0

### 改訂履歴

マニュアルのバージョンは表紙の下にも記載されています。

# MD40UJ01-2310\_V1.0 バージョン

—— 改定年月

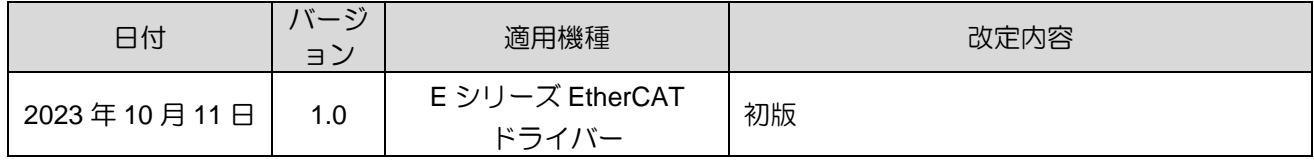

### 関連文書

関連資料を通じて、本書の位置づけやマニュアルと製品との関連性をすぐに理解することができます。 詳細については、HIWIN MIKROSYSTEM の公式 Web サイト → ダウンロード → マニュアル概要 (https://www.hiwinmikro.tw/Downloads/ManualOverview\_EN.htm) にアクセスしてください。

このマニュアルは、KEYENCE KV-7000 シリーズ PLC で E シリーズ EtherCAT ドライバーを使用す る場合の、PLC ソフトウェア KV STUDIO の動作について詳しく説明しています。

# ソフトウェア / ハードウェアの仕様

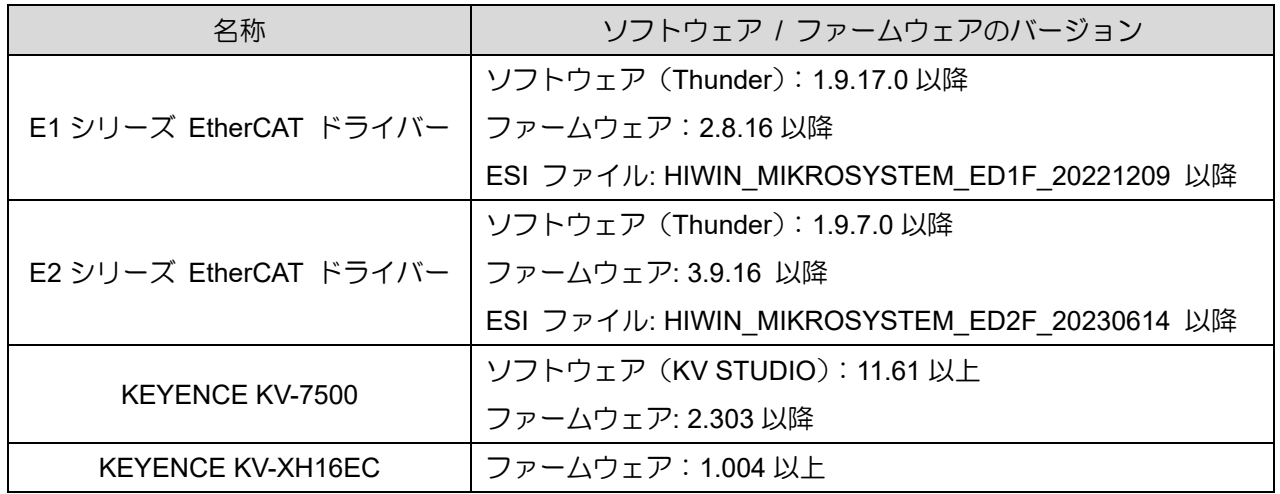

# 目次

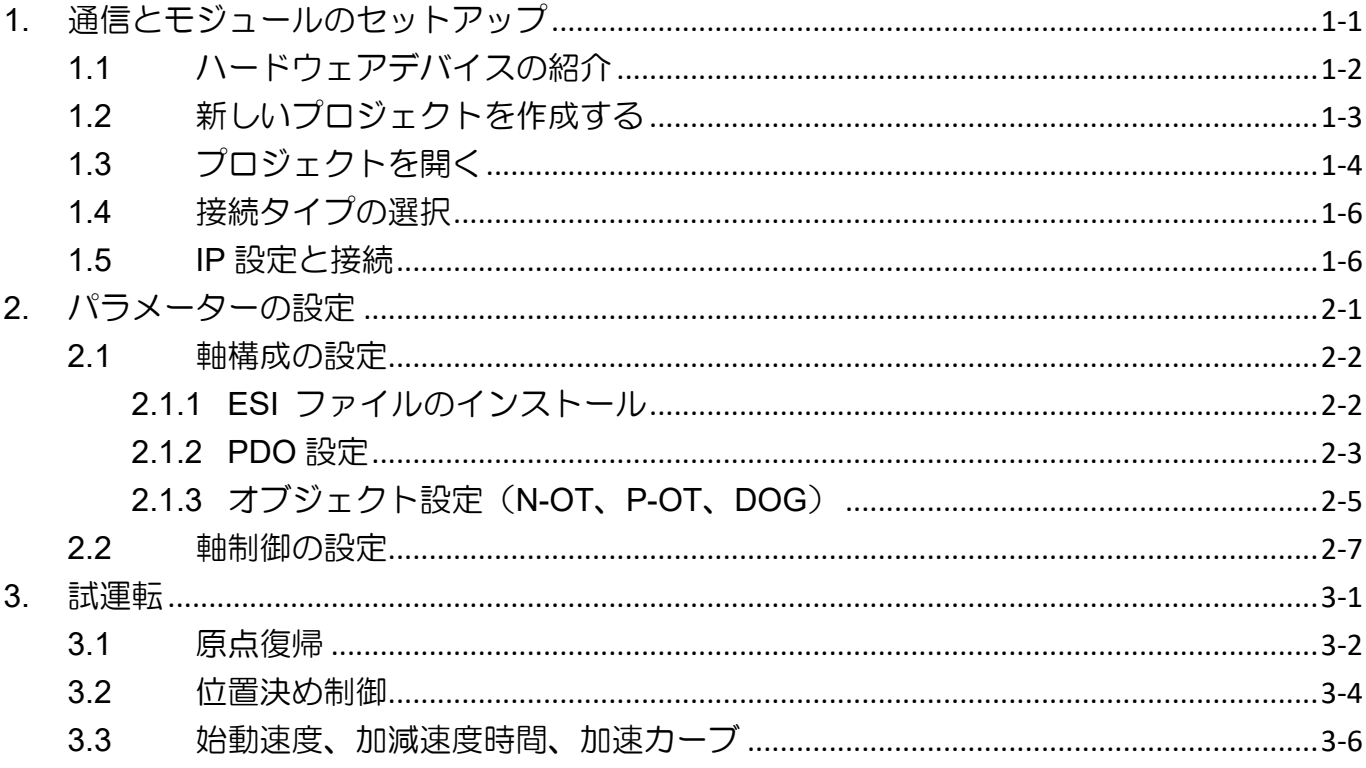

# <span id="page-6-0"></span>1. 通信とモジュールのセットアップ

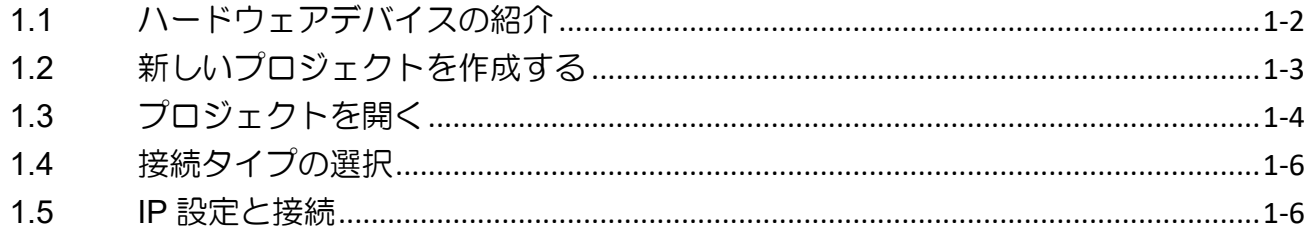

MD40UJ01-2310

通信とモジュールのセットアップ E Series EtherCAT Drive Complete Setup with KEYENCE KV STUDIO

### <span id="page-7-0"></span>1.1 ハードウェアデバイスの紹介

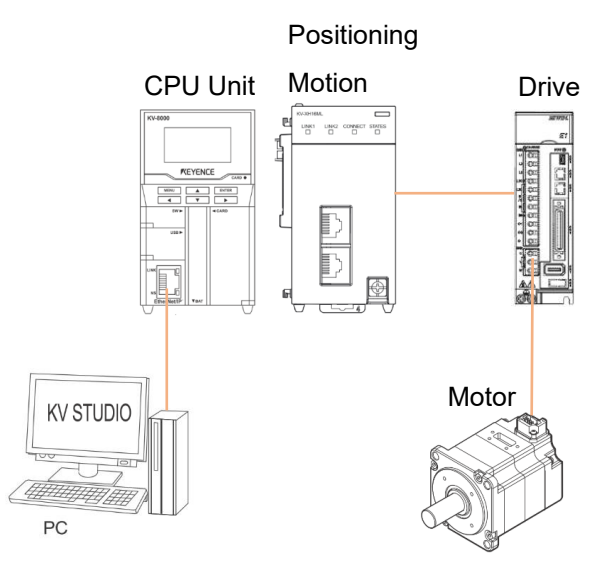

図 1.1.1

KEYENCE KV-7500 は、CPU ユニットと 1 台以上の位置決めモーションユニットで構成されるコントローラーで す。 初めてご使用になる場合は、CPU ユニットと位置決めモーションユニットを組み合わせ、CPU ユニット用 の DC24V1.8A 電源をご用意いただく必要があります。 コンピュータとの接続には CPU ユニットを、ドライバー との接続には位置決めモーションユニットを使用します。

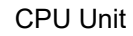

Positioning Motion Unit

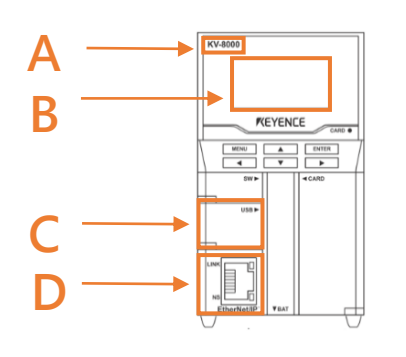

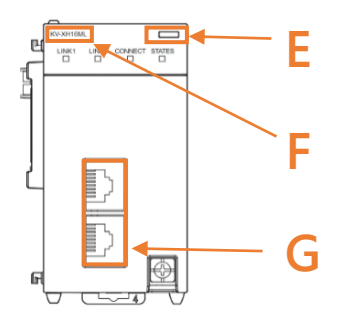

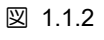

表 1.1.1

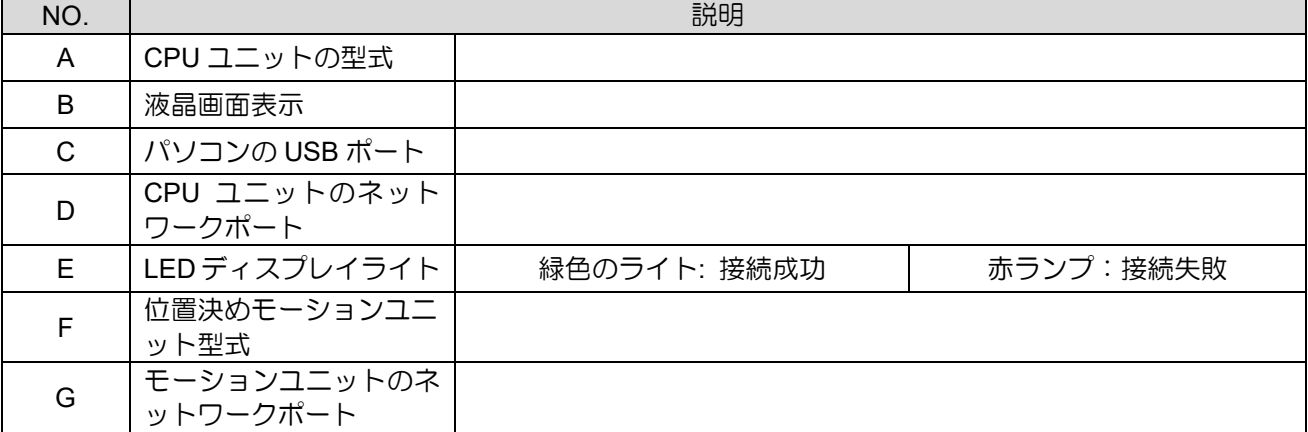

MD40UJ01-2310

E Series EtherCAT Drive Complete Setup with KEYENCE KV STUDIO 通信とモジュールのセットアップ

# <span id="page-8-0"></span>1.2 新しいプロジェクトを作成する

1. KV STUDIO を開き、「File」→「New project」をクリックします。

| <b>MI KV STUDIO</b> |                                                                                             |            |  |                         |                                                       |                         |              |
|---------------------|---------------------------------------------------------------------------------------------|------------|--|-------------------------|-------------------------------------------------------|-------------------------|--------------|
|                     | File(F) View(V) Monitor/Simulator(N) Operation recorder/Replay(R) Tool(T) Window(W) Help(H) |            |  |                         |                                                       |                         |              |
| New project(N)      |                                                                                             | $Ctrl + N$ |  |                         | ·   D P 组 D Q 团 系 E 高 D 图   : # # # # # # # # # # # # |                         |              |
| Open project(O)     |                                                                                             | $Ctrl + O$ |  | IN A K H V M > O SS G E |                                                       | $\mathbf{F}$ : Comments | $\mathbf{v}$ |
|                     | Register sensor settings file(E)                                                            |            |  |                         |                                                       |                         |              |
| Memory card(M)      |                                                                                             | ٠          |  |                         |                                                       |                         |              |
| Printer setup(W)    |                                                                                             |            |  |                         |                                                       |                         |              |
| Recent projects(D)  |                                                                                             | ٠          |  |                         |                                                       |                         |              |
| Exit(X)             |                                                                                             |            |  |                         |                                                       |                         |              |
|                     |                                                                                             |            |  |                         |                                                       |                         |              |

図 1.2.1

2. プロジェクト名を入力し、場所を選択します。「OK」をクリックします。

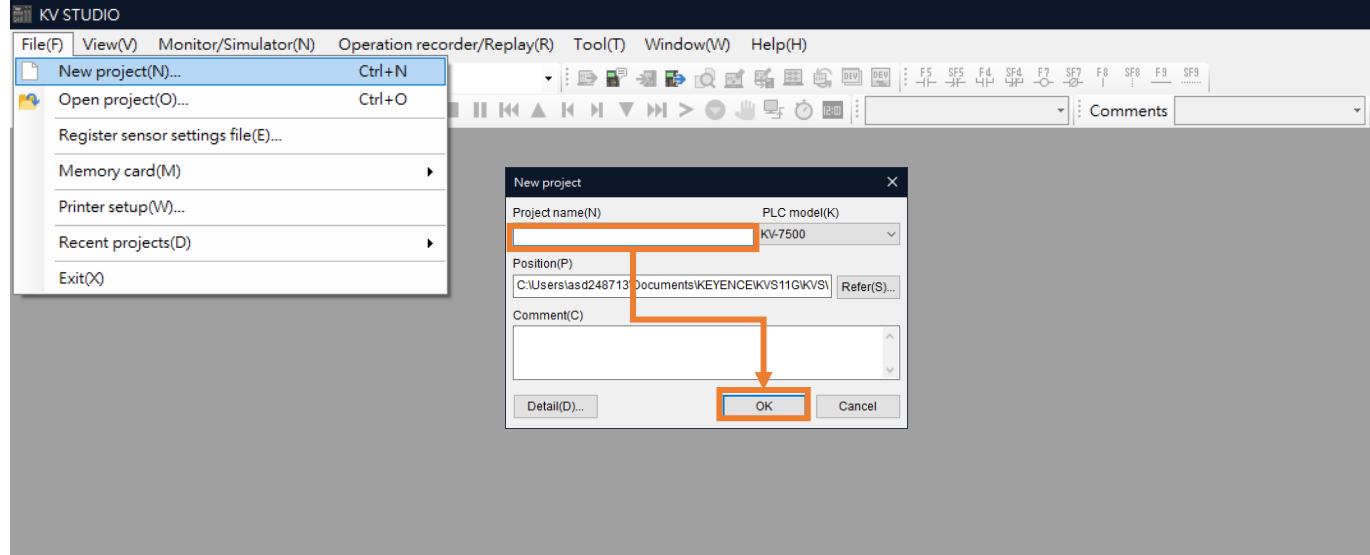

図 1.2.2

MD40UJ01-2310

通信とモジュールのセットアップ E Series EtherCAT Drive Complete Setup with KEYENCE KV STUDIO

#### 3. 新しいプロジェクトが正常に作成されました。

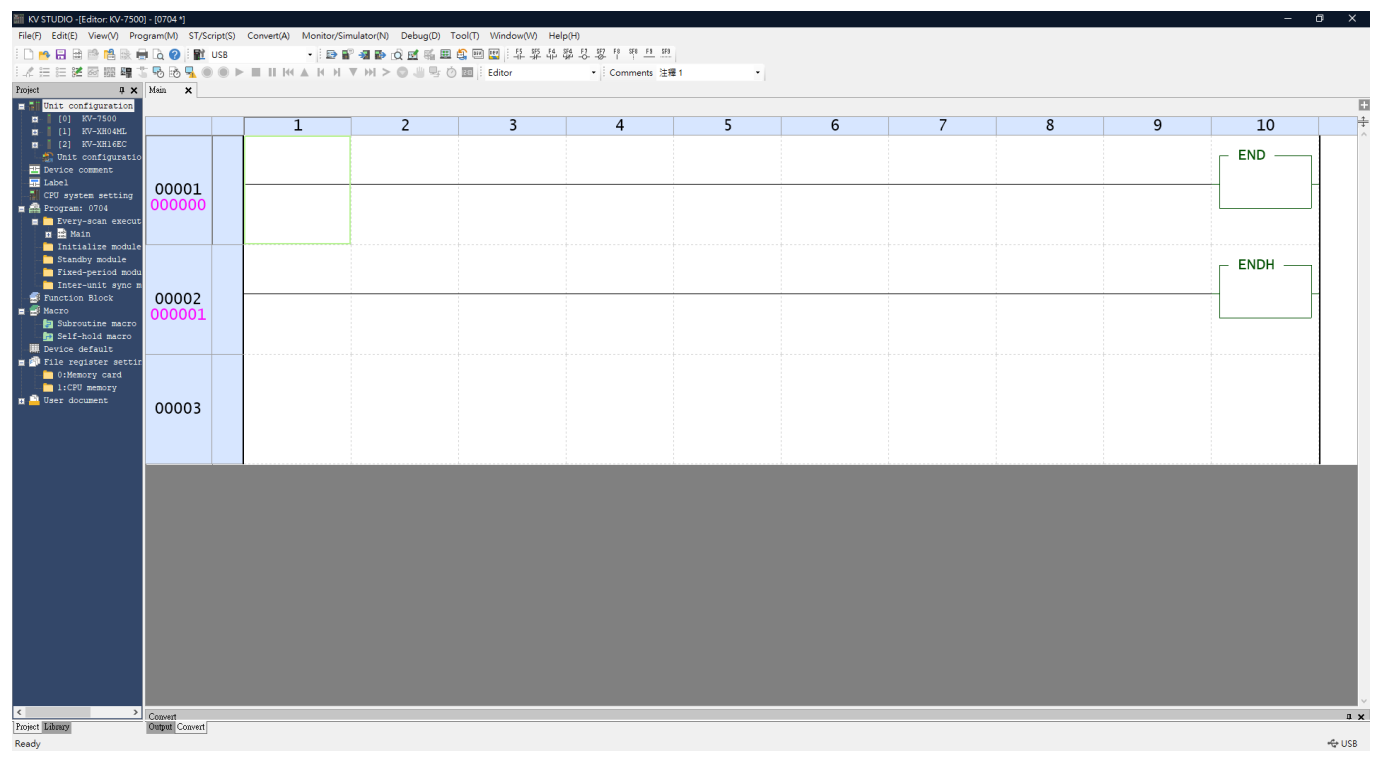

図 1.2.3

## <span id="page-9-0"></span>1.3 プロジェクトを開く

1. KV STUDIO を開き、「File」→「Open project」を選択します。

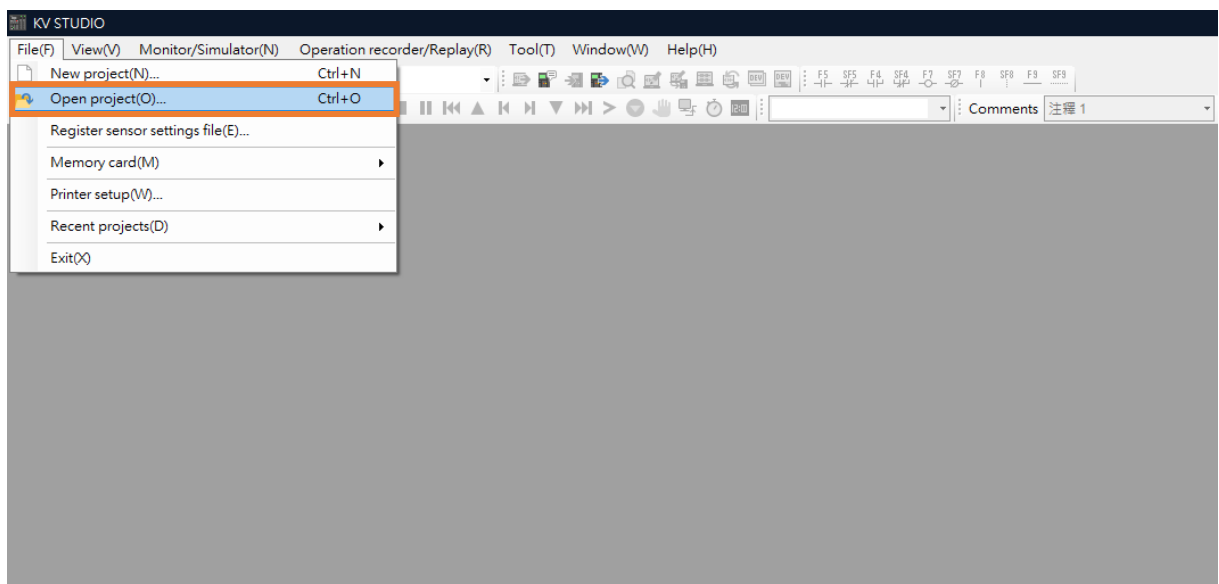

MD40UJ01-2310

E Series EtherCAT Drive Complete Setup with KEYENCE KV STUDIO 通信とモジュールのセットアップ

2. 保存したプロジェクトを選択し、「Open」をクリックします。

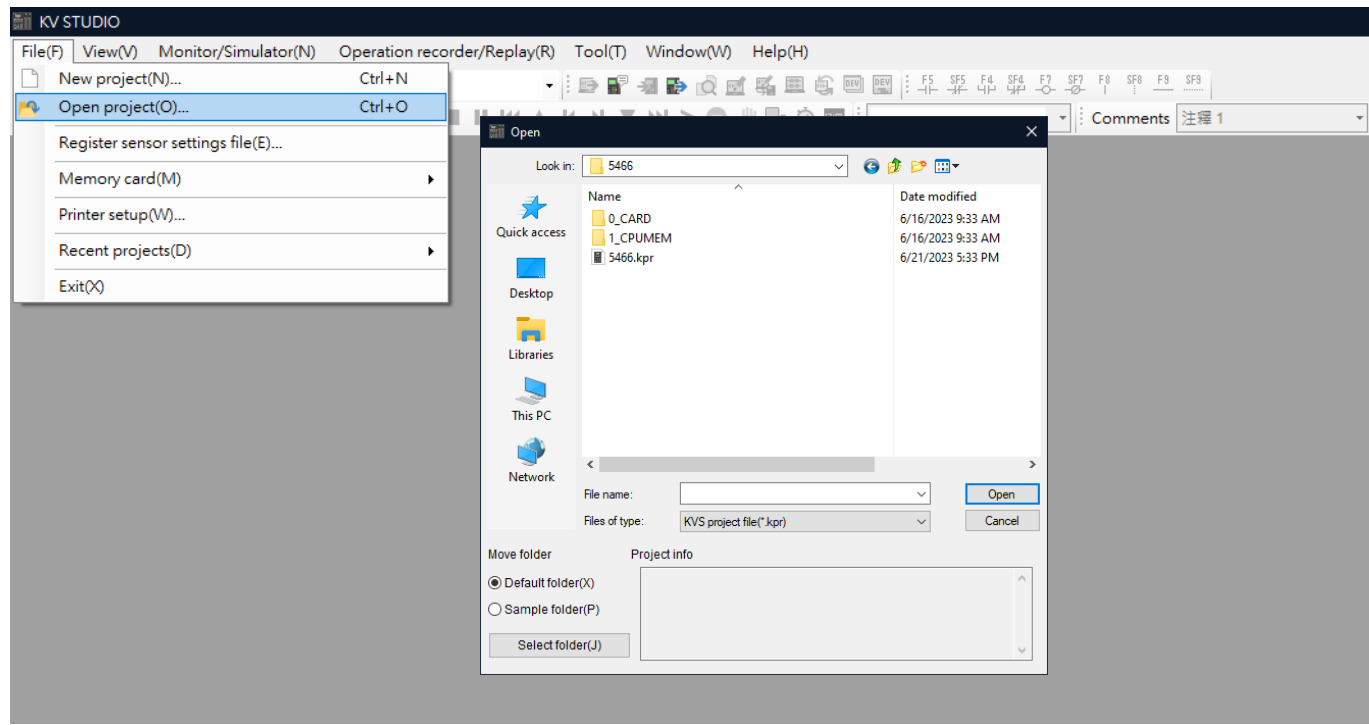

図 1.3.2

4. 新しいプロジェクトが正常に開きます。

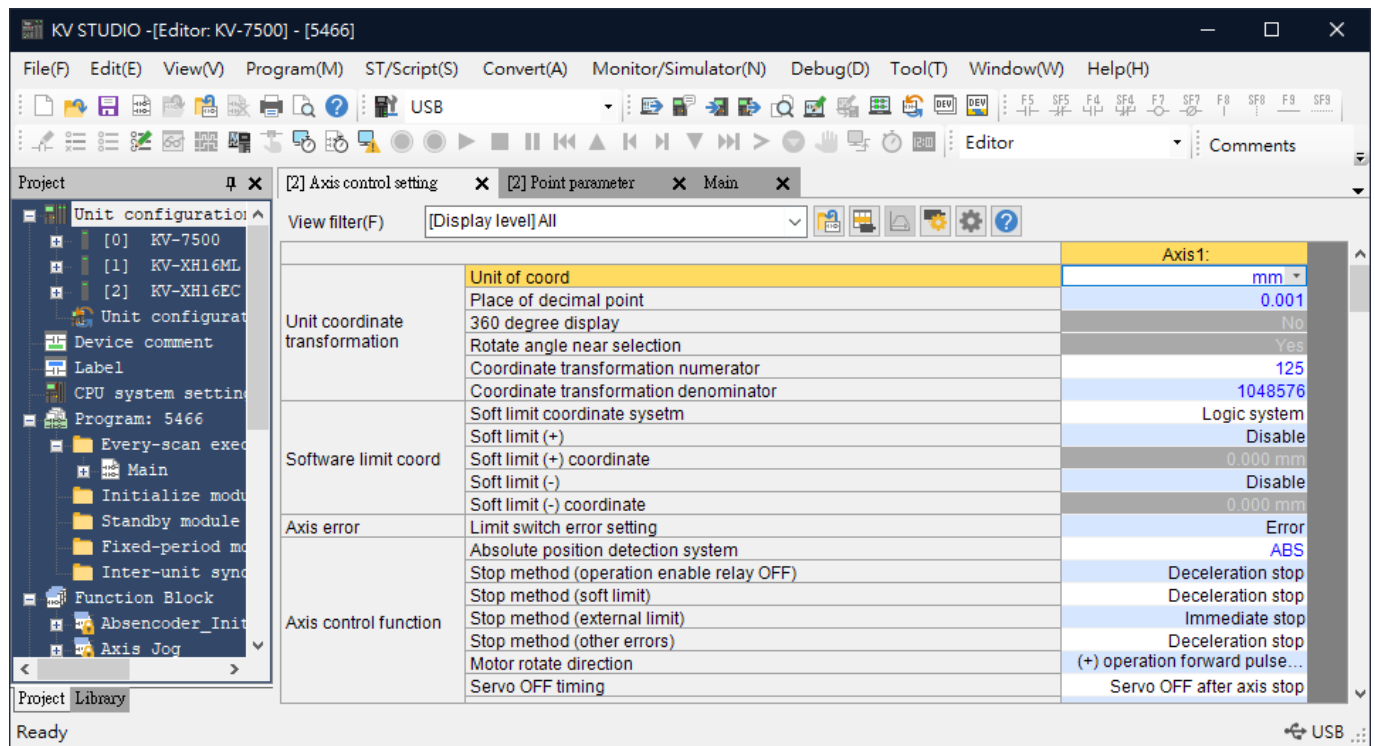

MD40UJ01-2310

通信とモジュールのセットアップ E Series EtherCAT Drive Complete Setup with KEYENCE KV STUDIO

# <span id="page-11-0"></span>1.4 接続タイプの選択

1. [communication setting]をクリックし、コントローラーの接続パスを選択し、[OK]をクリックします。

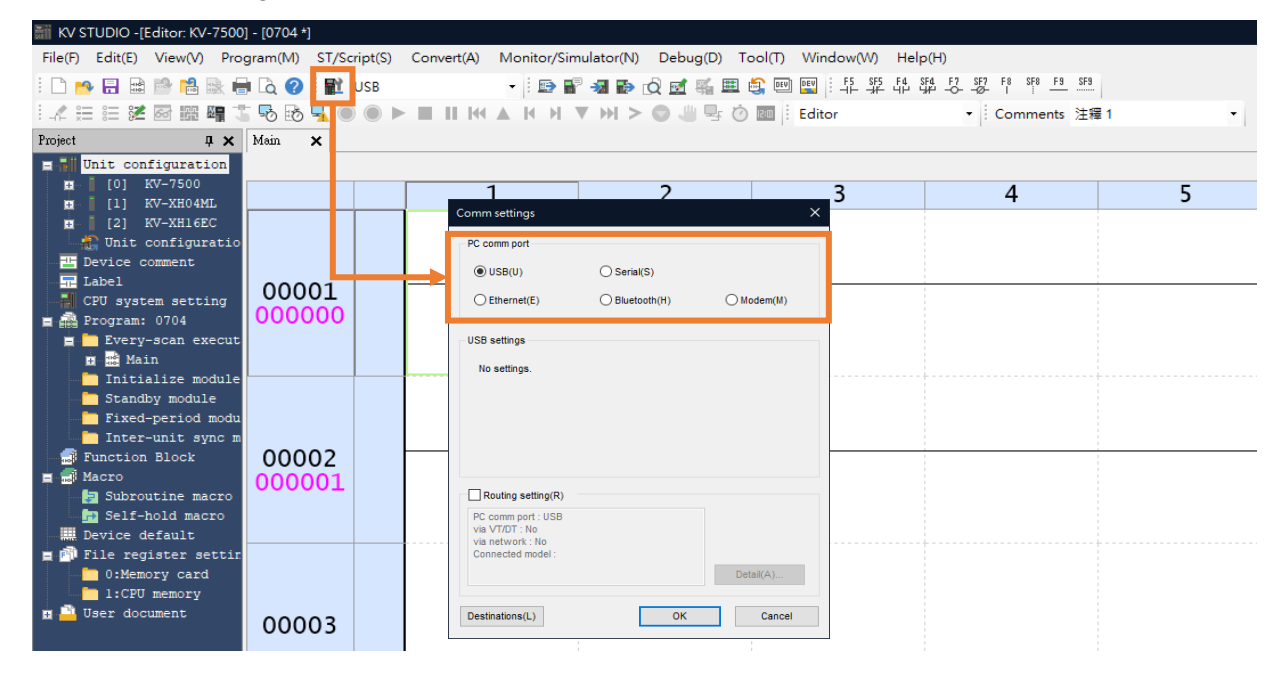

図 1.4.1

### <span id="page-11-1"></span>1.5 IP 設定と接続

1. コントローラー(CPU ユニット)がデフォルトに設定されている場合、KV STUDIO ソフトウェア インターフェイスを開くには、CPU ユニット接続用の USB ケーブルを使用する必要があります。 (コントローラーがデフォルトとして設定されていない場合は、ステップ 7 に進みます)。

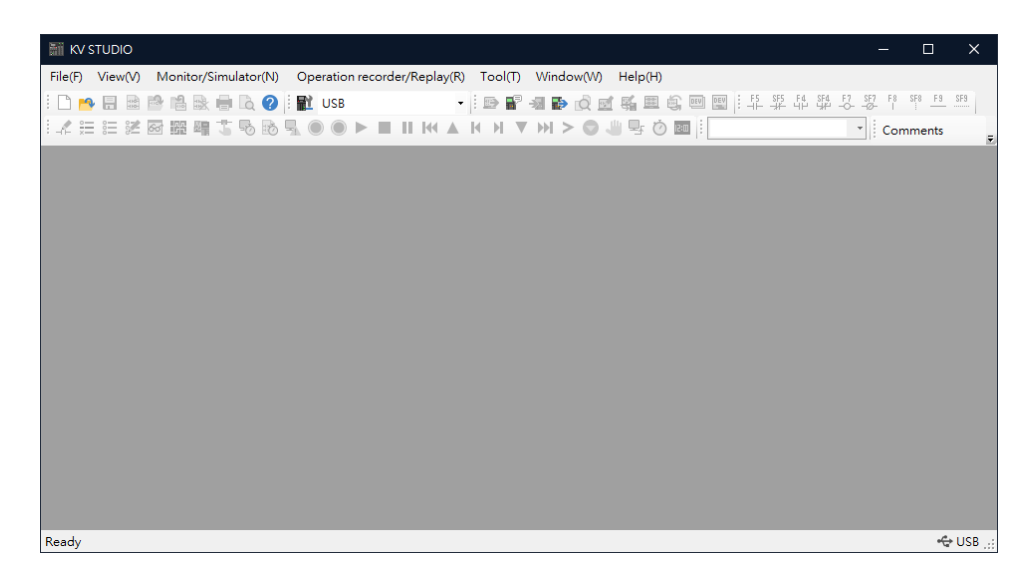

MD40UJ01-2310

#### E Series EtherCAT Drive Complete Setup with KEYENCE KV STUDIO 通信とモジュールのセットアップ

2. 新しいプロジェクトを作成します。

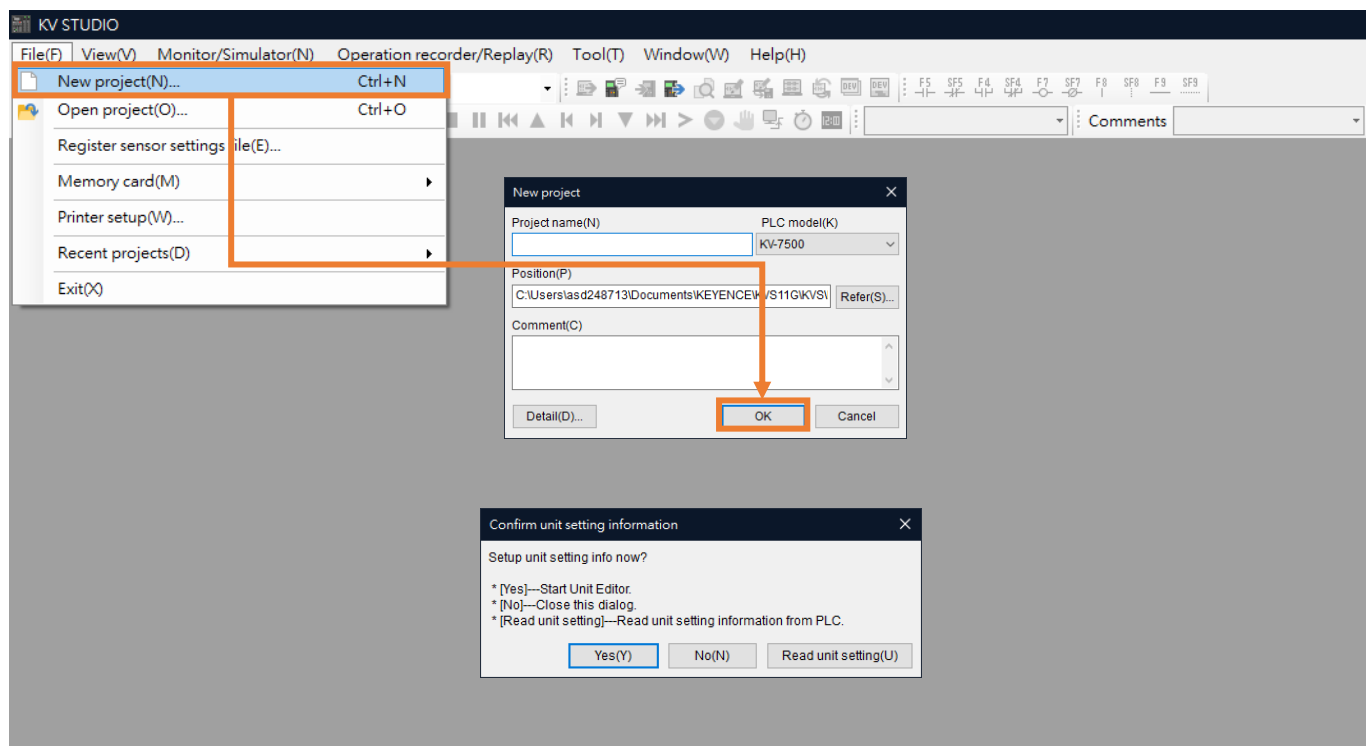

図 1.5.2

3. Unit configuration を右クリックして Unit Editor を開きます。

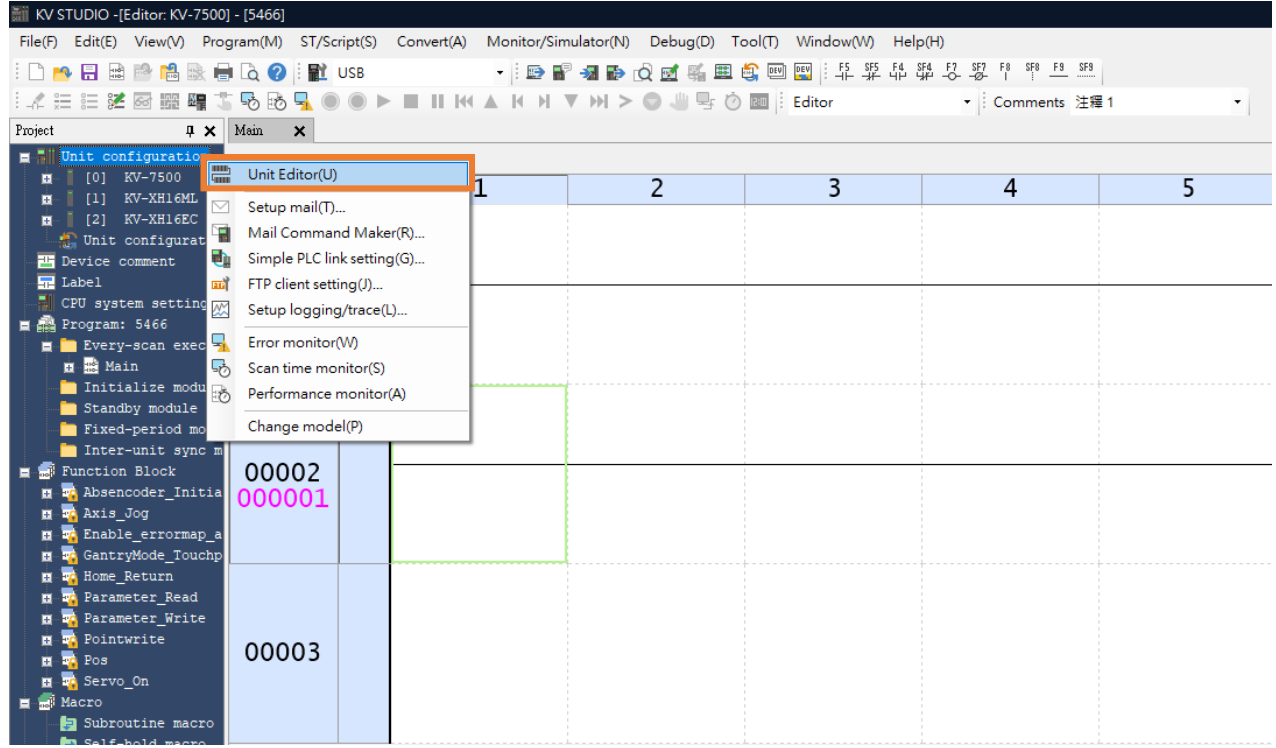

図 1.5.3

MD40UJ01-2310

通信とモジュールのセットアップ E Series EtherCAT Drive Complete Setup with KEYENCE KV STUDIO

4. PLC に接続されているユニットの構成情報を取得し、ユーザーの既存の位置決めモーションユニッ ト型式を自動で読み込みます。

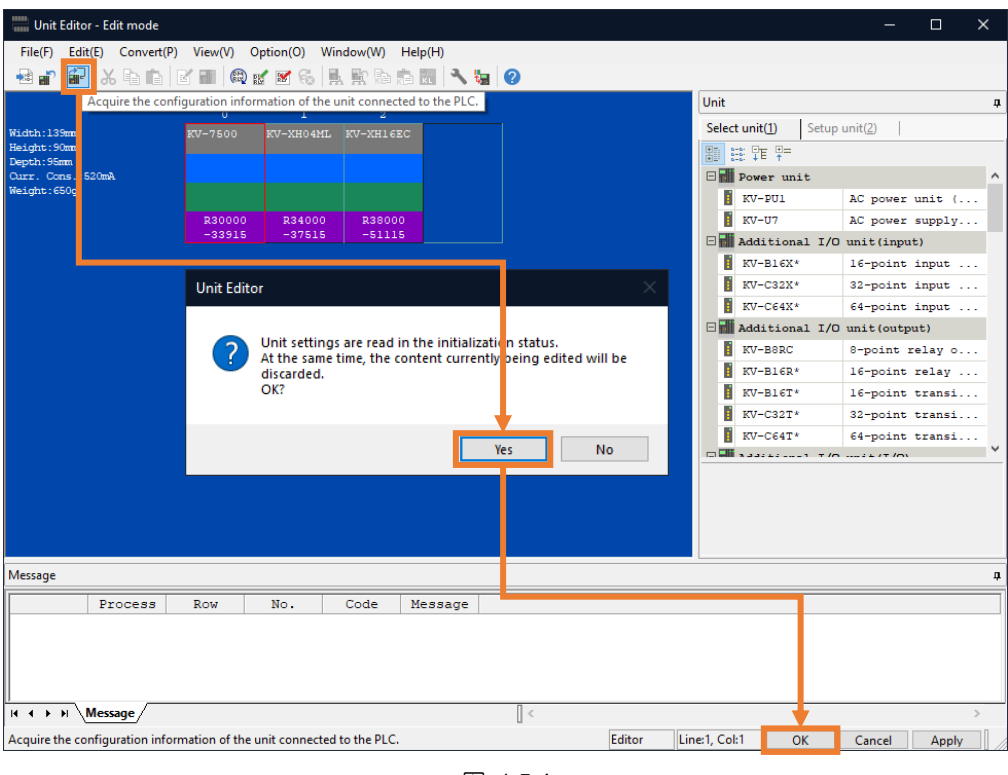

図 1.5.4

5. 通信経路が USB であることを確認し、[PLC Transfer] をクリックして PLC にファイルを保存し ます。 (「PLC error」が発生しても正常です。ユーザーは [Clear] をクリックしてそれを消去でき ます。)

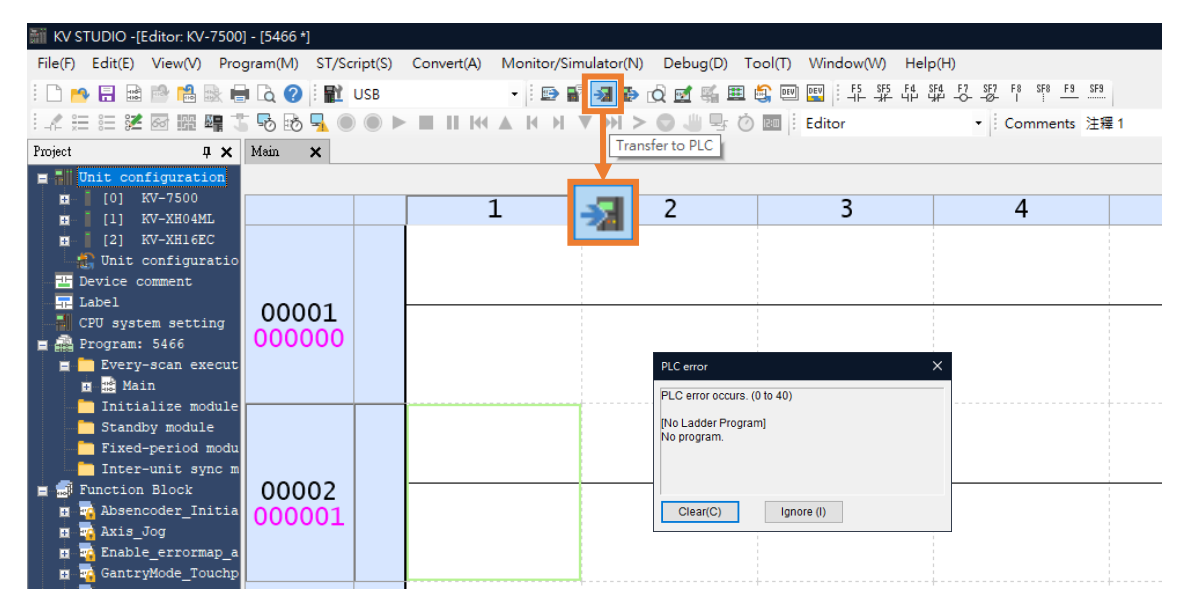

図 1.5.5

MD40UJ01-2310

#### E Series EtherCAT Drive Complete Setup with KEYENCE KV STUDIO 通信とモジュールのセットアップ

6. PLC Transfer を実行すると、位置決めモーションユニットの表示灯が赤から緑に変わり、CPU ユニ ットと位置決めモーションユニットの設定が成功しました。

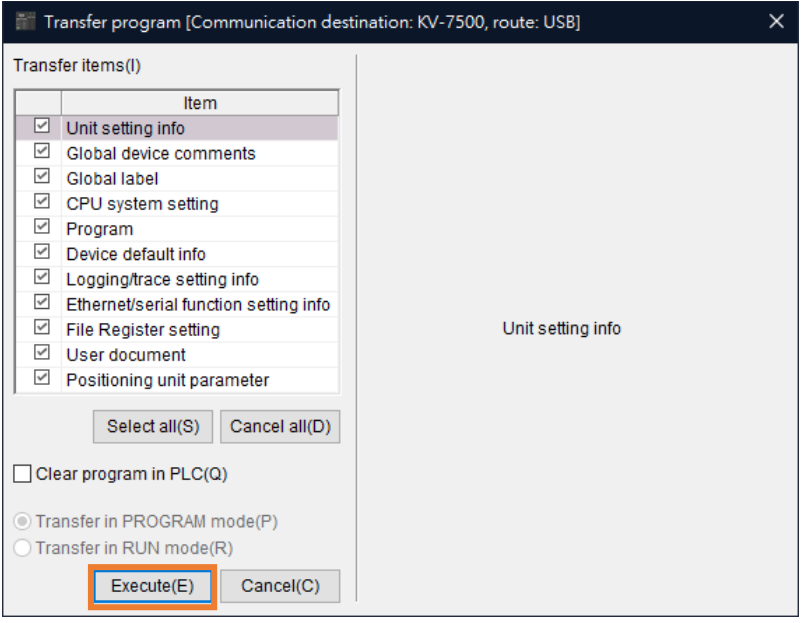

図 1.5.6

7. コンピュータの IP アドレスを、コントローラー (192.168.0.10) と同じネットワーク ドメインに ある 192.168.0.100 に設定し、イーサネット ケーブルを使用して接続します。 CPU ユニットが デフォルトとして設定されていない場合は、ネットワーク ケーブルまたは USB を使用して CPU ユニットに接続できます。

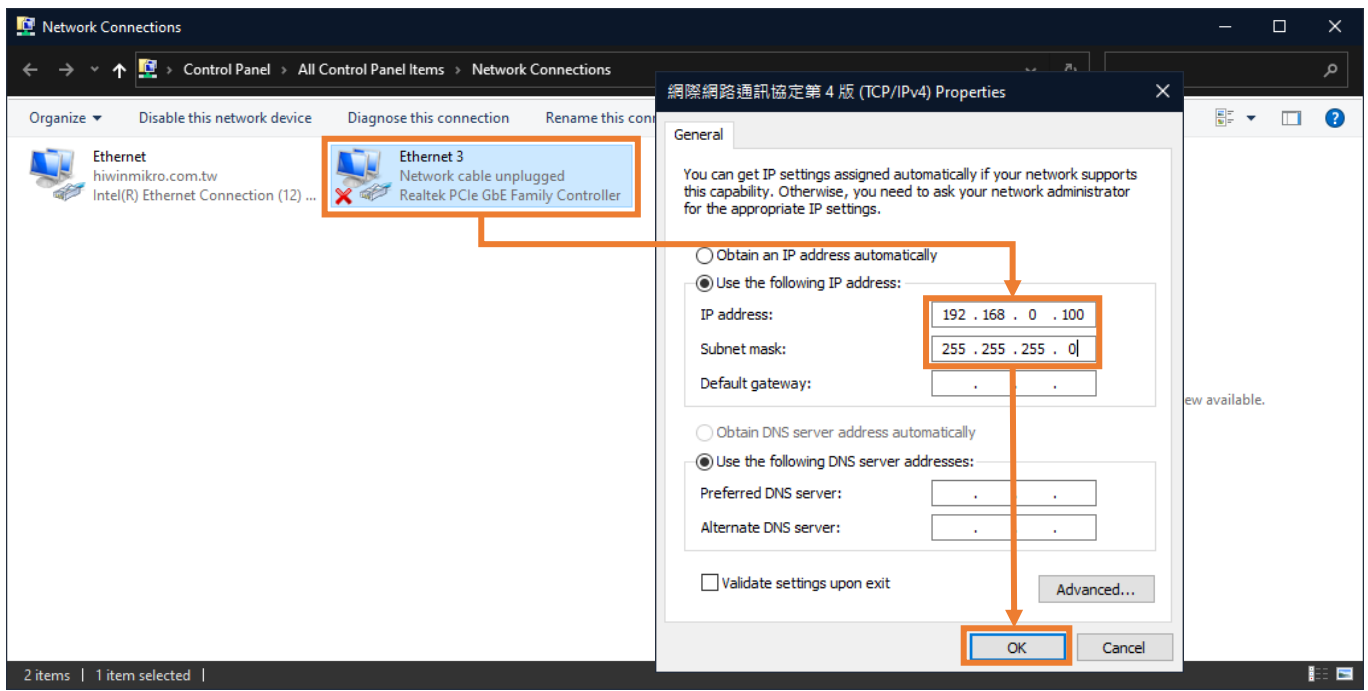

MD40UJ01-2310

通信とモジュールのセットアップ E Series EtherCAT Drive Complete Setup with KEYENCE KV STUDIO

8. 新しいプロジェクトを作成します。 (プロジェクトがすでに作成されている場合、この手順はスキ ップできます。)

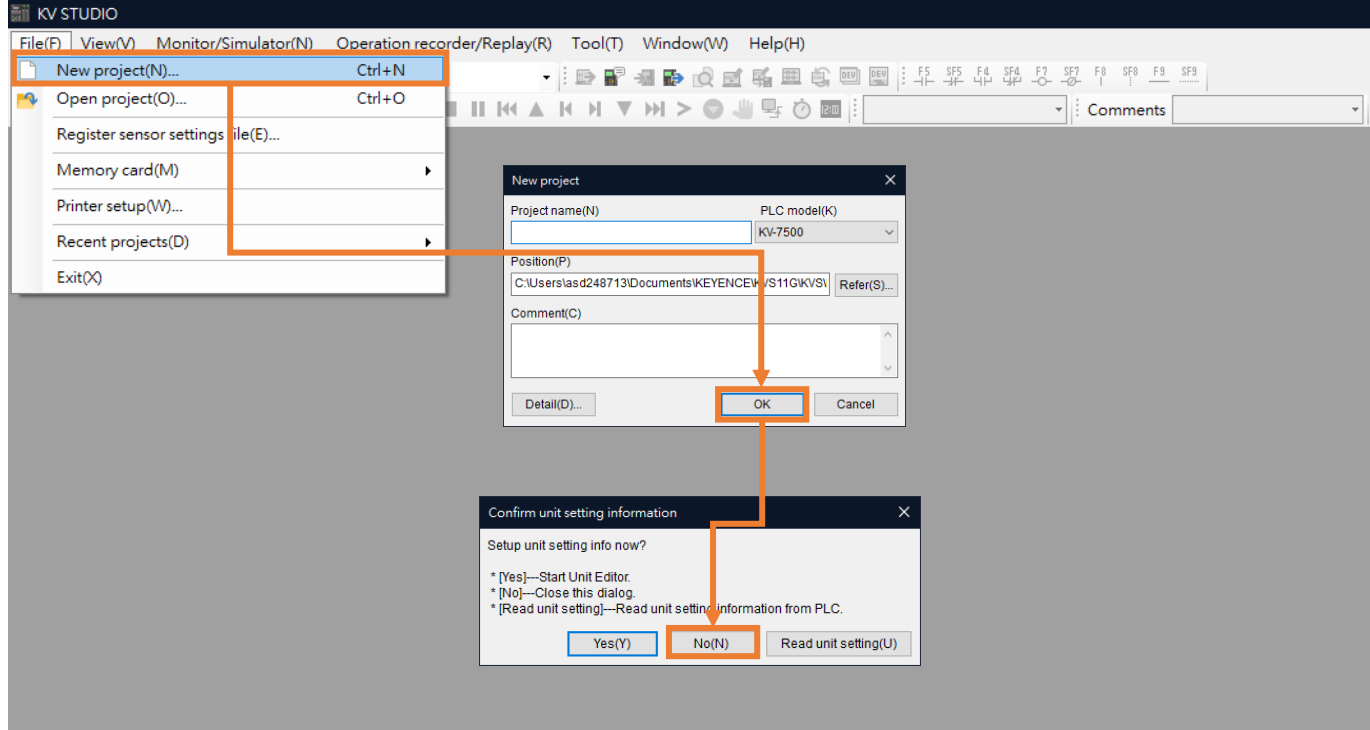

図 1.5.8

9. communication setting をクリックし、Ethernet に切り替えます。 コンピュータの IP address に 「192.268.0.100」と入力します。 (通信に USB を使用する場合は、ステップ 12 にスキップでき ます)。

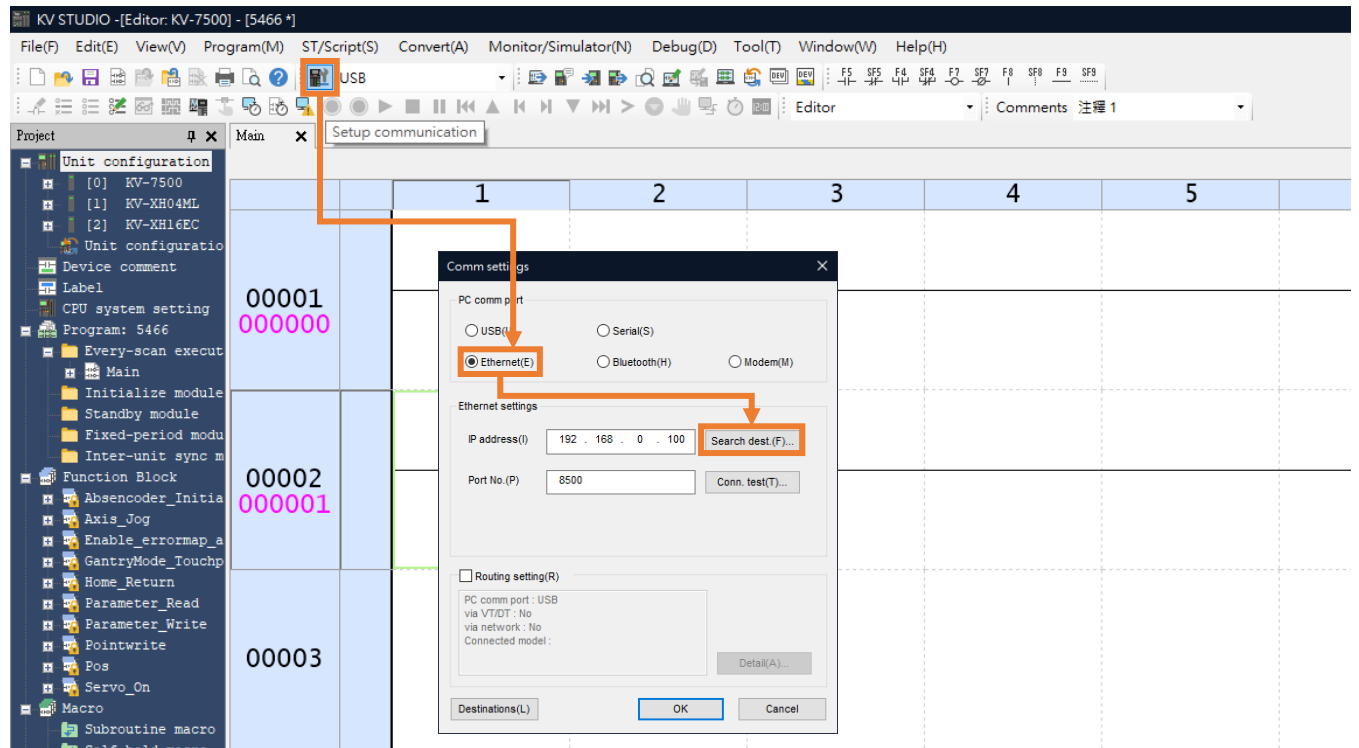

E Series EtherCAT Drive Complete Setup with KEYENCE KV STUDIO 通信とモジュールのセットアップ

10. コントローラーに接続されている Network card を選択し、[Execute]をクリックします。

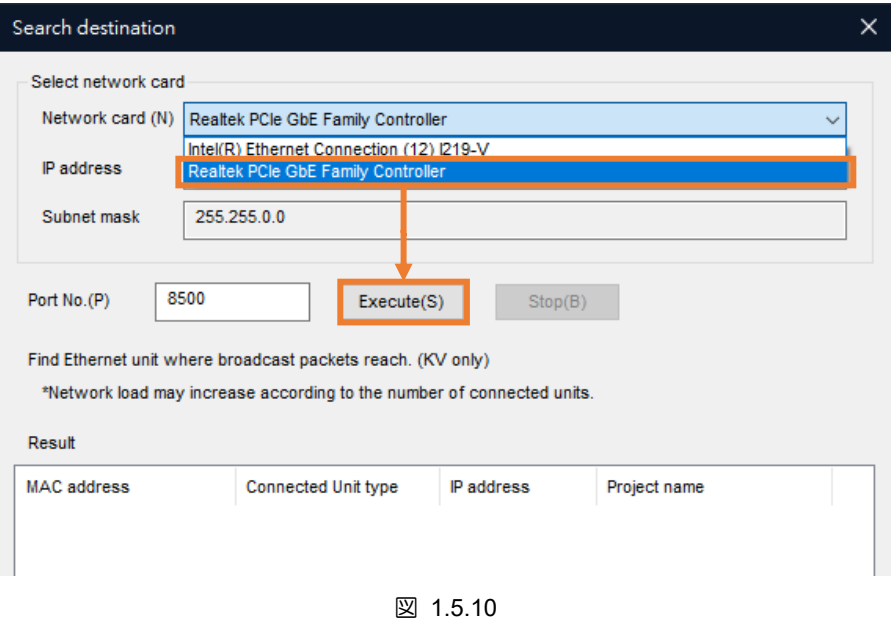

11. 実行が成功したら、以下の Search results を選択し、「Select」をクリックします。

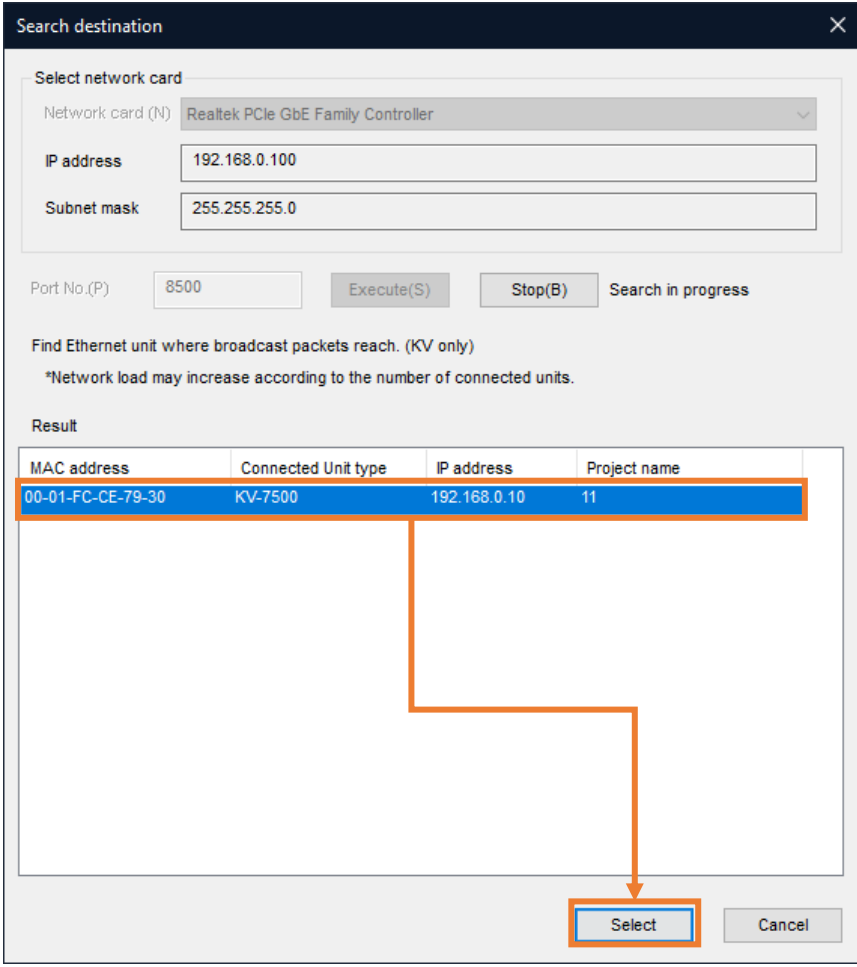

MD40UJ01-2310

#### 通信とモジュールのセットアップ E Series EtherCAT Drive Complete Setup with KEYENCE KV STUDIO

12. Unit configuration を右クリックして Unit Editor を開きます。

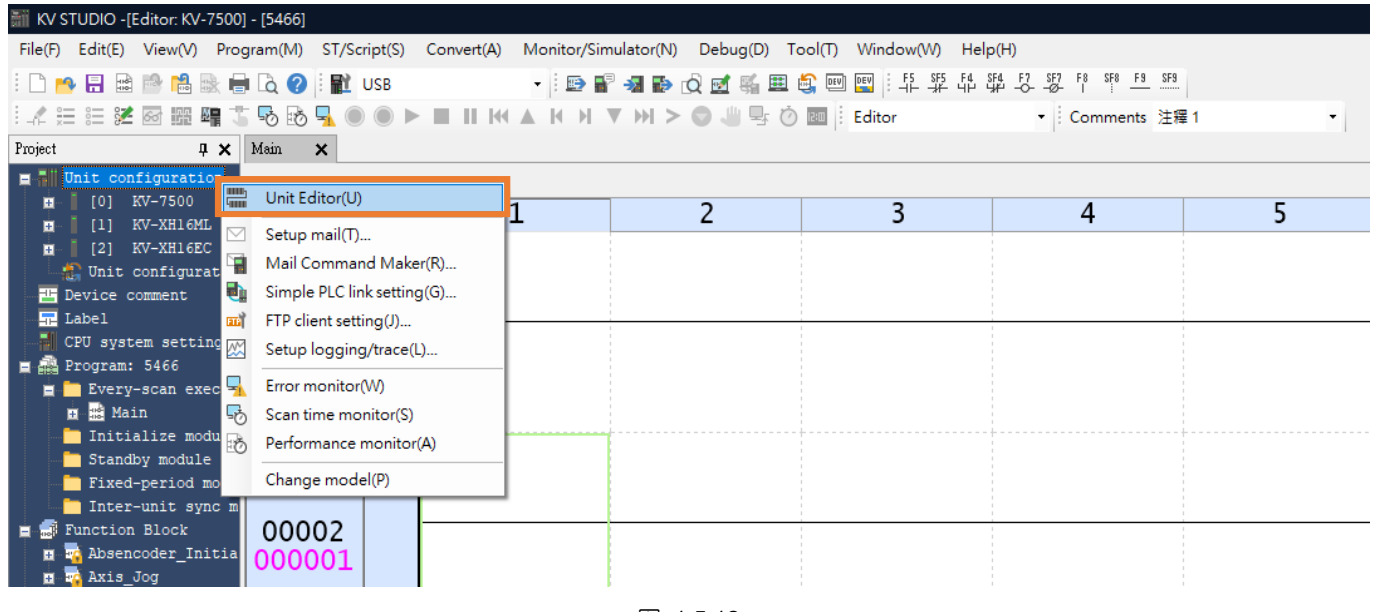

図 1.5.12

13. PLC に接続されているユニットの構成情報を取得し、ユーザーの既存の位置決めモーションユニッ ト型式を自動で読み込みます。

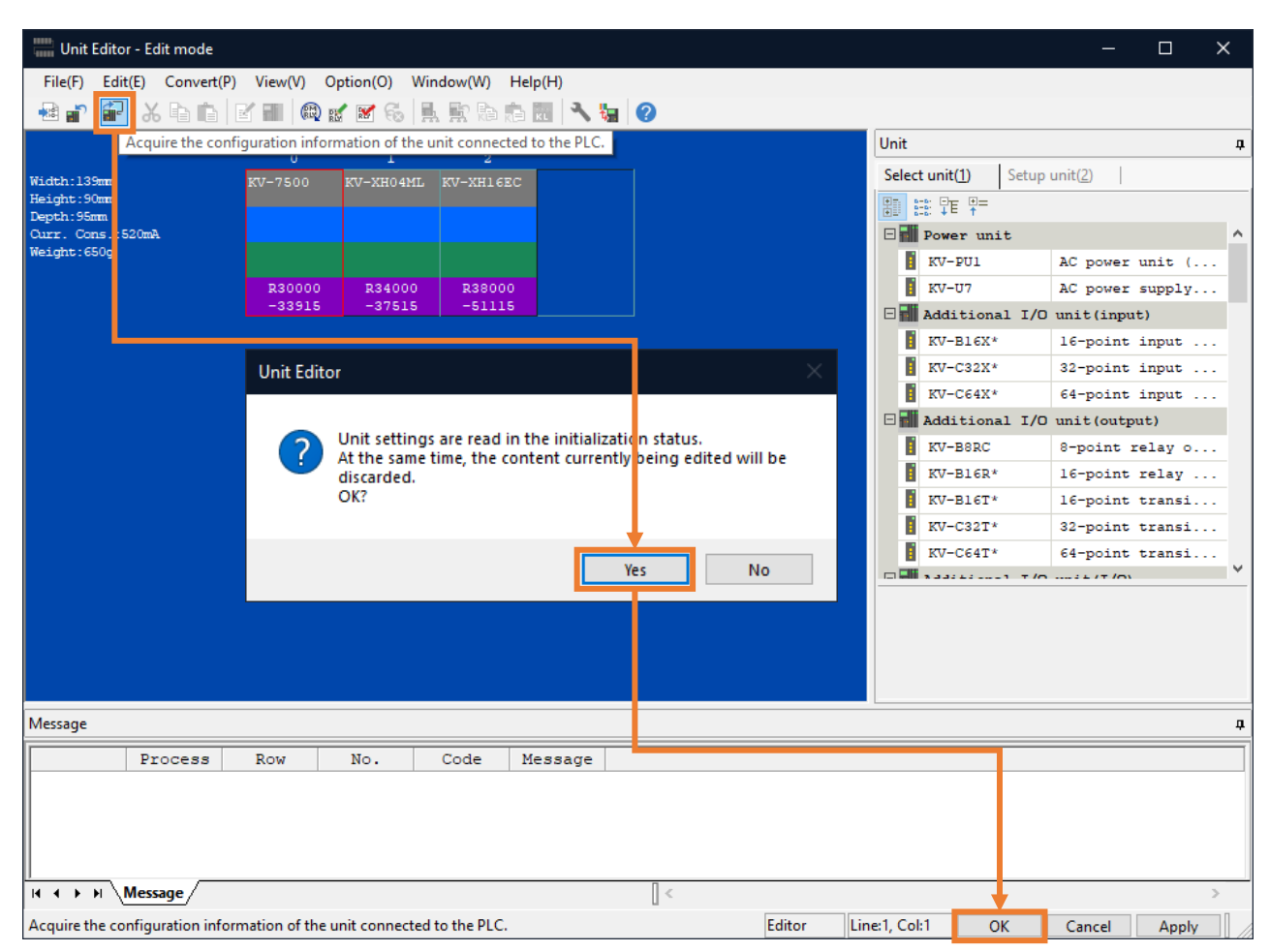

MD40UJ01-2310

#### E Series EtherCAT Drive Complete Setup with KEYENCE KV STUDIO 通信とモジュールのセットアップ

14. [PLC Transfer] をクリックして、ファイルを PLC に保存します。 (「PLC error」が発生しても正 常です。ユーザーは [Clear] をクリックしてそれを消去できます。)

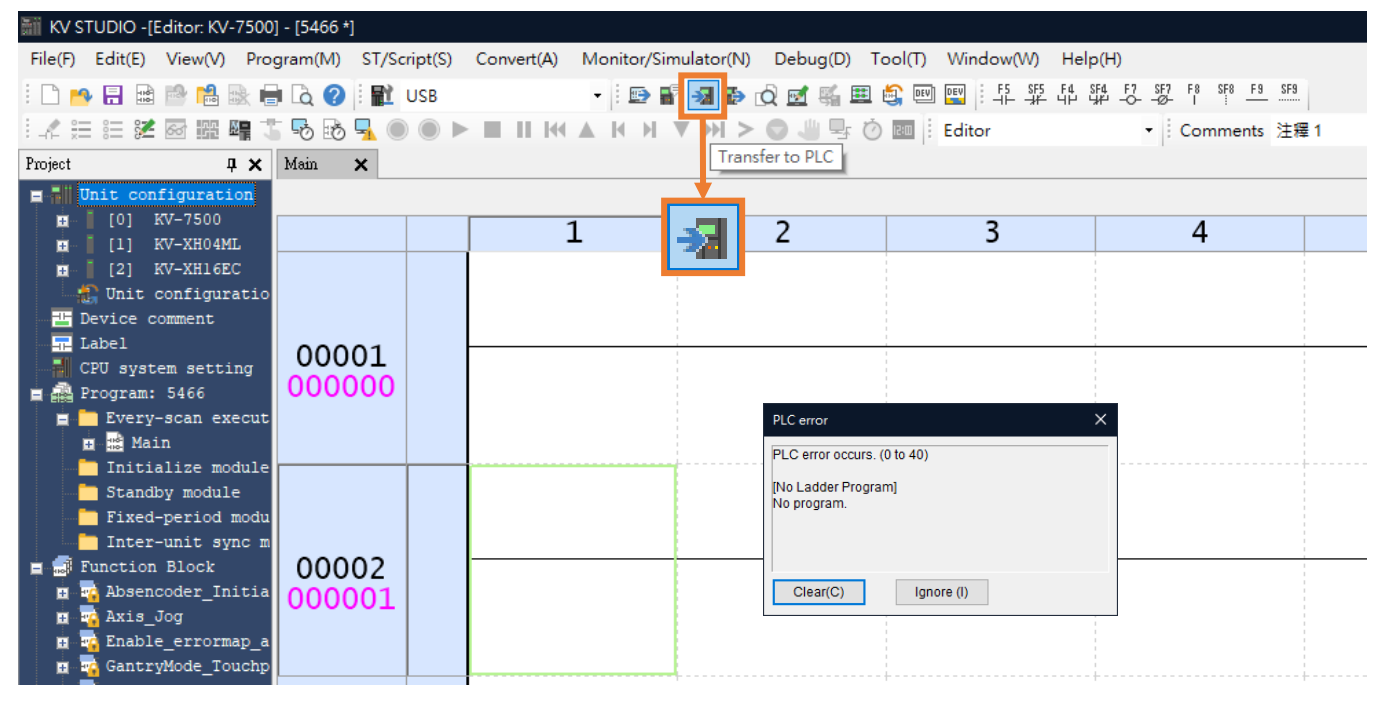

図 1.5.14

#### 15. PLC Transfer を実行します。

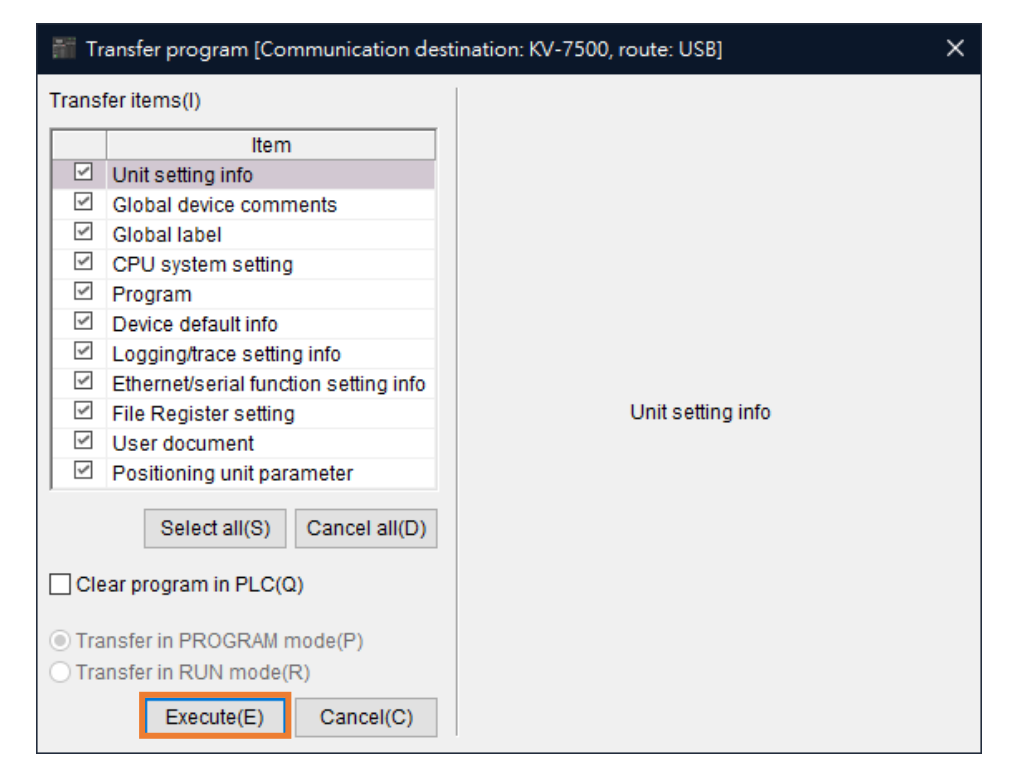

図 1.5.15

MD40UJ01-2310

通信とモジュールのセットアップ E Series EtherCAT Drive Complete Setup with KEYENCE KV STUDIO

(このページはブランクになっています)

# <span id="page-20-0"></span>2. パラメーターの設定

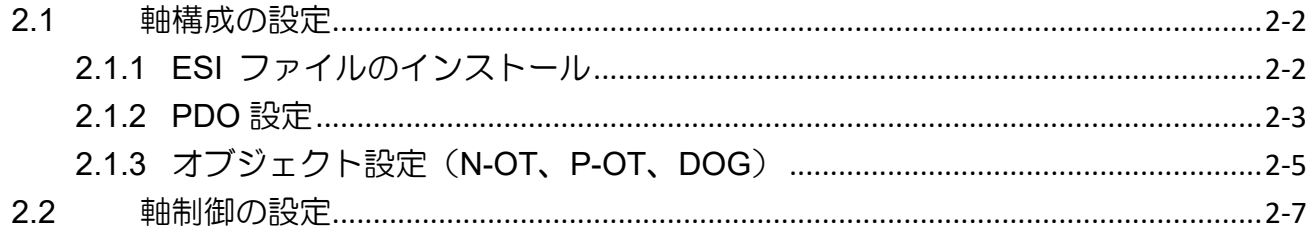

MD40UJ01-2310

#### パラメーターの設定 **E Series EtherCAT Drive Complete Setup with KEYENCE KV STUDIO**

<span id="page-21-0"></span>2.1 軸構成の設定

#### <span id="page-21-1"></span>2.1.1 ESI ファイルのインストール

1. デフォルトの位置決めモーションユニットを展開し、Axis configuration setting をダブルクリックし ます。

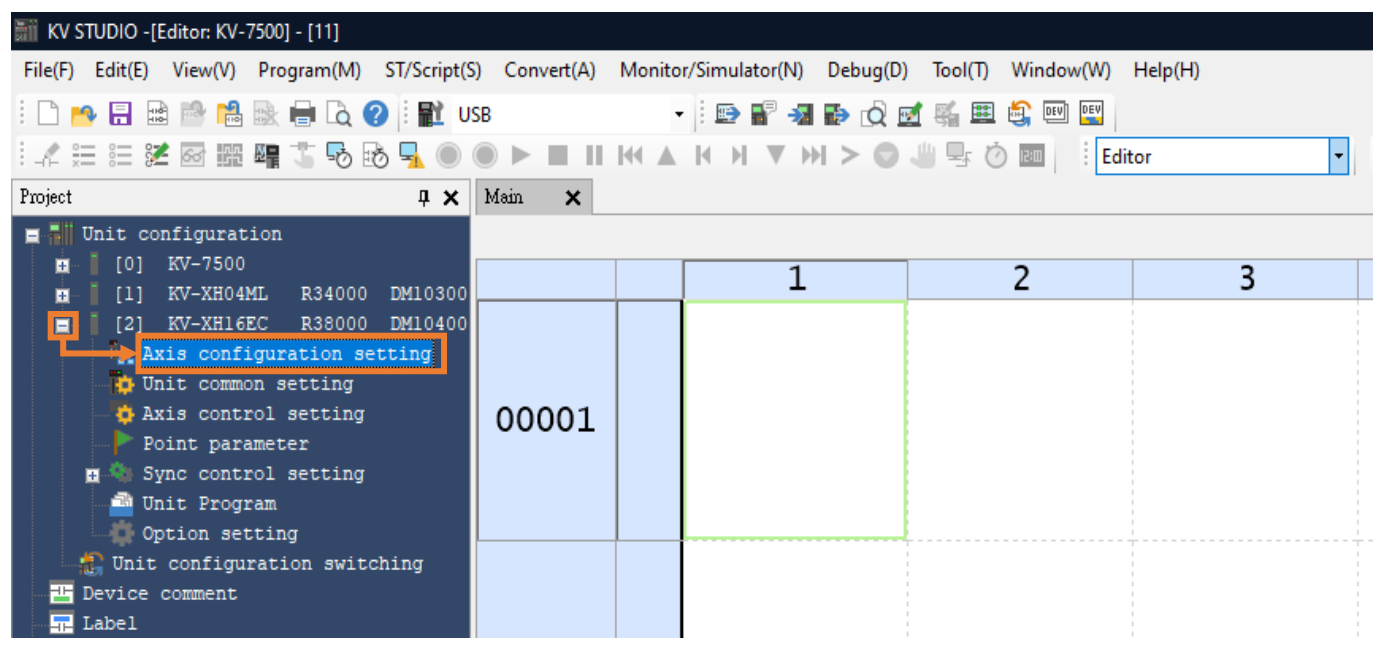

図 2.1.1.1

2. [Register ESI file] をクリックし、E シリーズ ドライバーの最新の ESI ファイルを選択します。 (Path: C:\Thunder\doc\ESI Files).

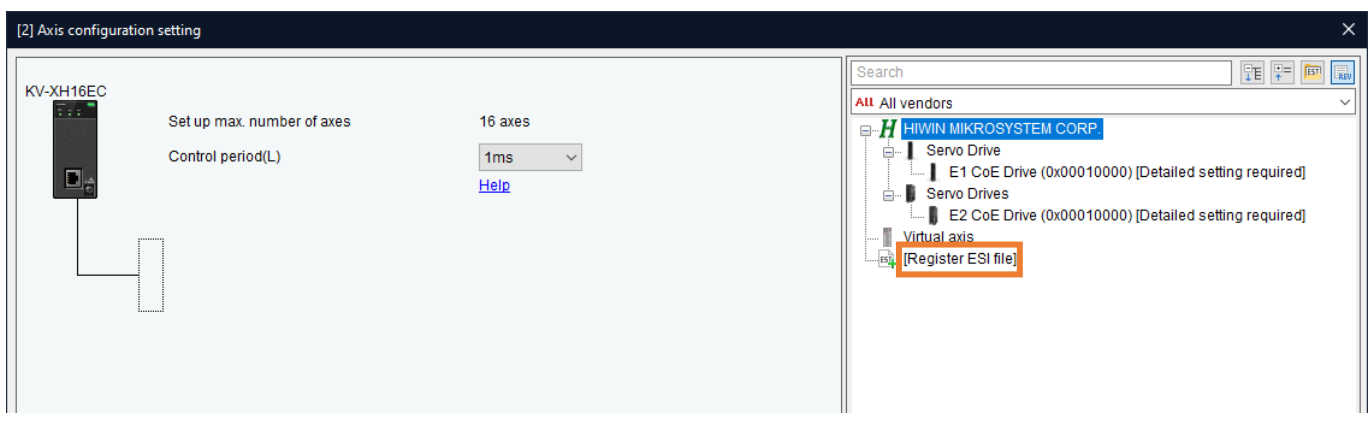

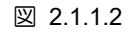

#### E Series EtherCAT Drive Complete Setup with KEYENCE KV STUDIO パラメーターの設定

### <span id="page-22-0"></span>2.1.2 PDO 設定

1. 選択するドライバーをダブルクリックまたはドラッグすると、Slave detailed setting が表示されま す。

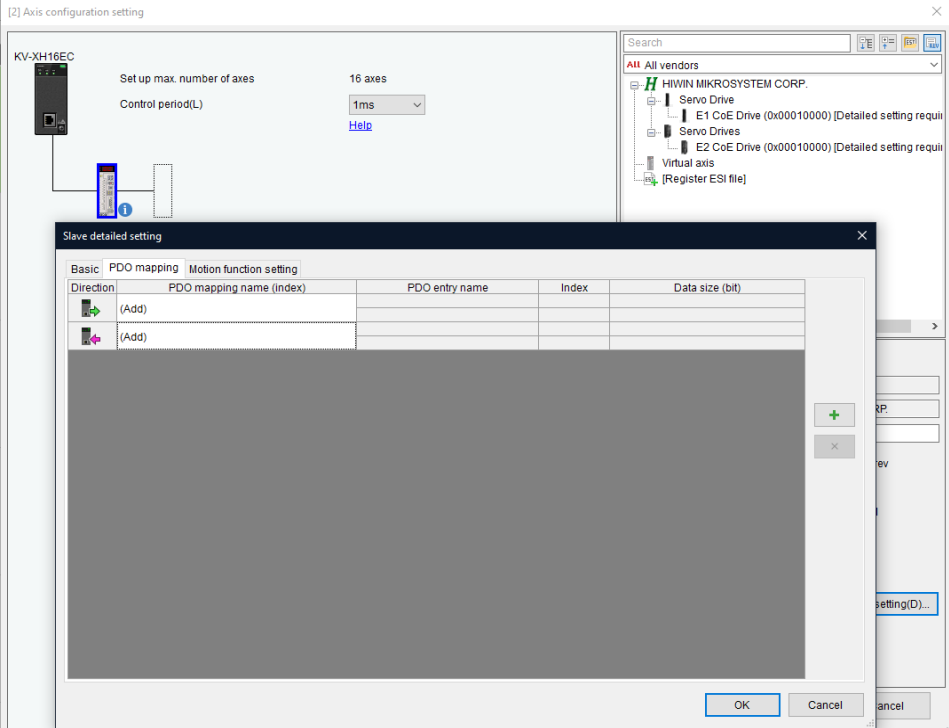

図 2.1.2.1

2. [PDO mapping] タブで、要件に従って PDO を設定します。 (ユーザーは最初に PDO の組み合わ せを選択し、その後追加または削除をクリックできます。)

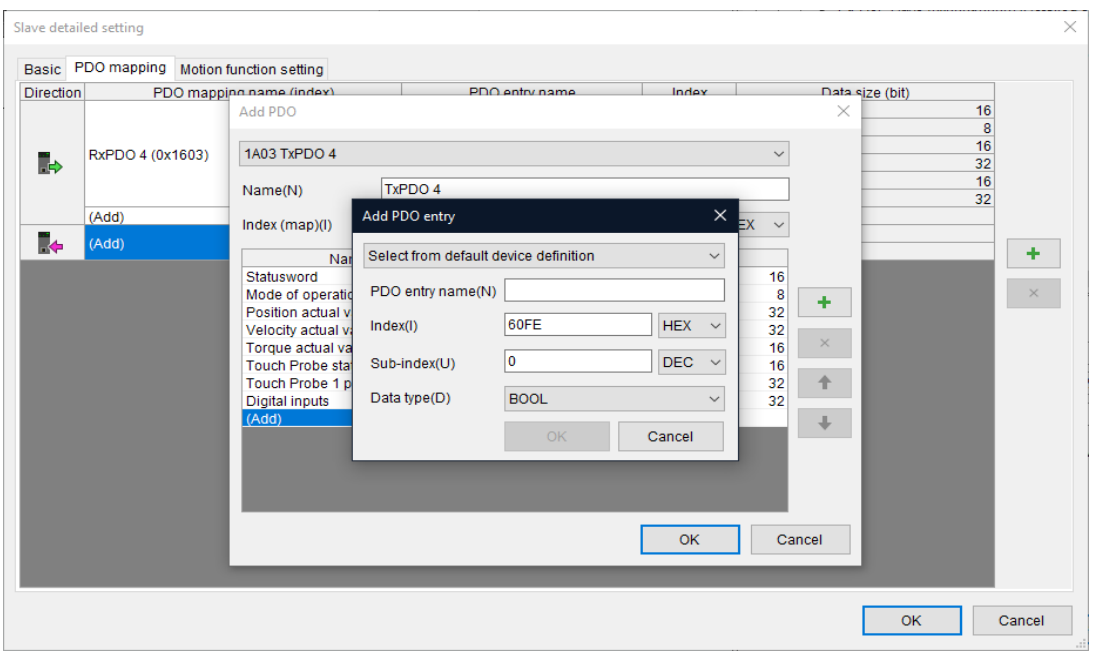

図 2.1.2.2

注: PDO Read と PDO Write の数はそれぞれ 8 に制限されています。

MD40UJ01-2310

#### パラメーターの設定 **E Series EtherCAT Drive Complete Setup with KEYENCE KV STUDIO**

3. [Motion function setting]タブで右クリックし、[Automatic assignment]オプションを選択し、[OK]を クリックします。

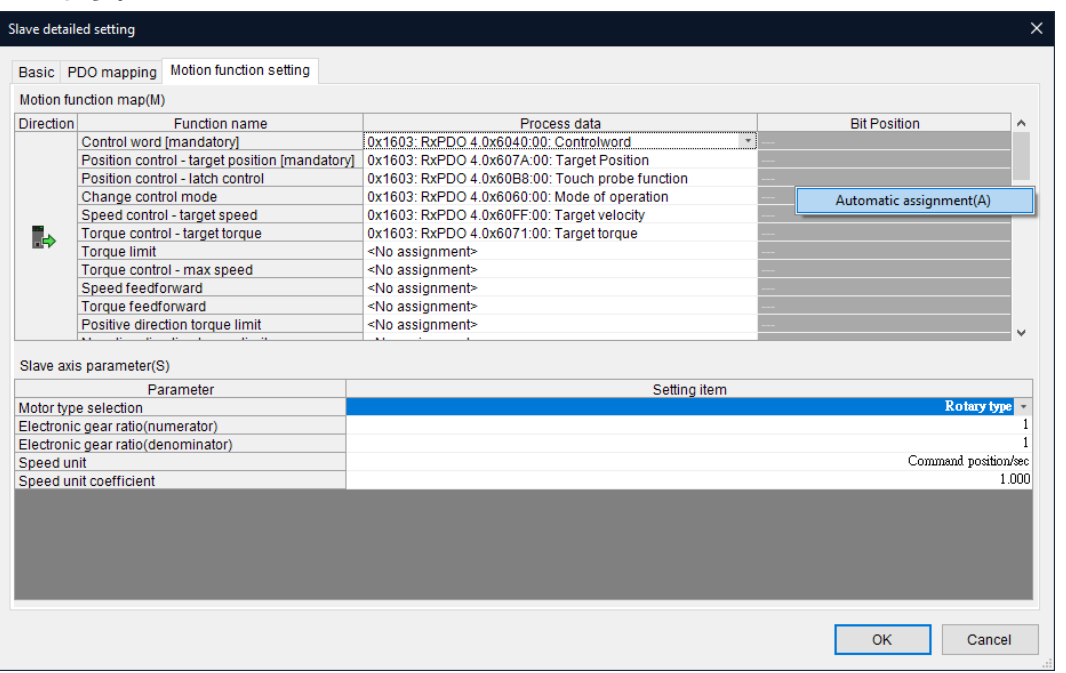

図 2.1.2.3

4. PDO 設定が完了したら、右下隅にモーターの関連情報を入力する必要があります。 設定が完了し たら「OK」をクリックします。

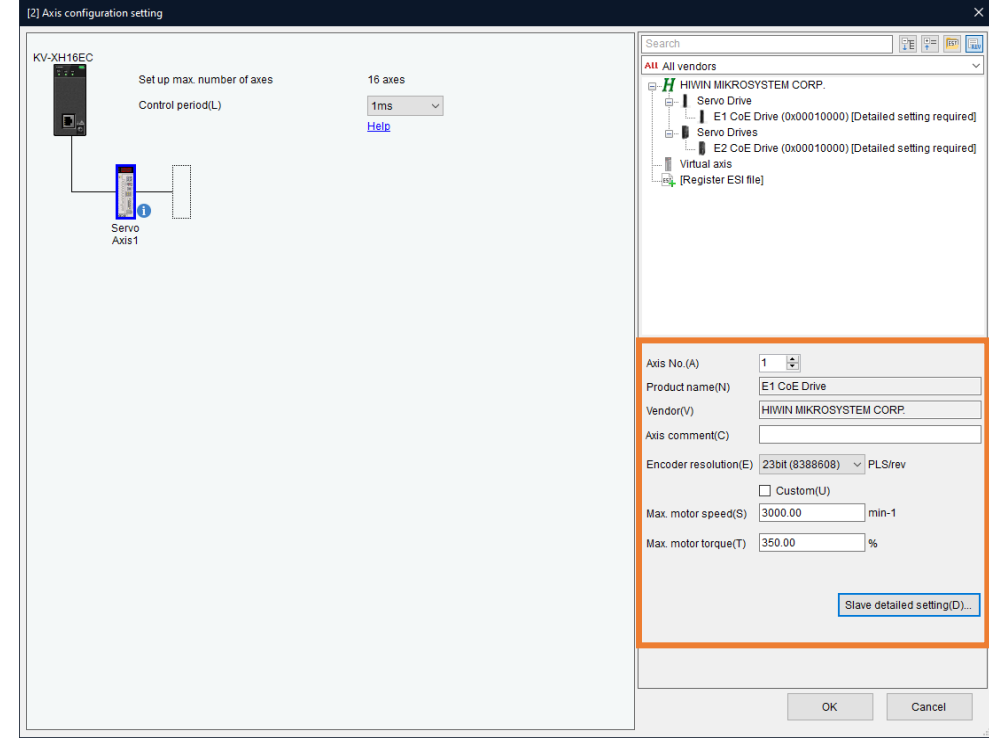

図 2.1.2.4

注: Axis configuration setting が完了したら、「OK」をクリックし、「Yes」をクリックします。 このとき表示され る coordinate transformation calculation は、後の手順で設定するため無視してかまいません。

MD40UJ01-2310

E Series EtherCAT Drive Complete Setup with KEYENCE KV STUDIO パラメーターの設定

<span id="page-24-0"></span>2.1.3 オブジェクト設定 (N-OT、P-OT、DOG)

オブジェクト 0x60FDh の詳細については、『E シリーズドライバー EtherCAT(CoE)通信コマンドマニュ アル』の「3.2 標準化デバイスプロファイル領域」を参照してください。

方法 1: ユーザー I/O 設定に従い、オブジェクト 0x60FDh の入力 16 (I1)、入力 17 (I2)、入力 18 (I3) に N-OT、P-OT、DOG 信号を設定します。

|                                                                        | Slave detailed setting                       |                                                                   |                          |  |  |  |
|------------------------------------------------------------------------|----------------------------------------------|-------------------------------------------------------------------|--------------------------|--|--|--|
|                                                                        | Motion function setting<br>Basic PDO mapping |                                                                   |                          |  |  |  |
|                                                                        | Motion function map(M)                       |                                                                   |                          |  |  |  |
| <b>Direction</b><br><b>Function name</b><br>opoca comport target apoca |                                              | Process data<br>Theory Harger verdery - المعمولية العام المحمولية | <b>Bit Position</b><br>Α |  |  |  |
|                                                                        | Torque control - target torque               | 0x1603: RxPDO 4.0x6071:00: Target torque                          |                          |  |  |  |
|                                                                        | <b>Torque limit</b>                          | <no assignment=""></no>                                           |                          |  |  |  |
|                                                                        | Torque control - max speed                   | <no assignment=""></no>                                           |                          |  |  |  |
| Þ                                                                      | Speed feedforward                            | <no assignment=""></no>                                           |                          |  |  |  |
|                                                                        | Torque feedforward                           | <no assignment=""></no>                                           |                          |  |  |  |
|                                                                        | Positive direction torque limit              | <no assignment=""></no>                                           |                          |  |  |  |
|                                                                        | Negative direction torque limit              | <no assignment=""></no>                                           |                          |  |  |  |
|                                                                        | Status word [mandatory]                      | 0x1A03: TxPDO 4.0x6041:00: Statusword                             |                          |  |  |  |
| r.                                                                     | (+) limit switch                             | 0x1A03: TxPDO 4.0x60FD:00: Digital inputs                         | 16                       |  |  |  |
|                                                                        | (-) limit switch                             | 0x1A03: TxPDO 4.0x60FD:00: Digital inputs                         | 17                       |  |  |  |
|                                                                        | Origin sensor                                | 0x1A03: TxPDO 4.0x60FD:00: Digital inputs                         | 18<br>v                  |  |  |  |
|                                                                        | Slave axis parameter(S)                      |                                                                   |                          |  |  |  |
|                                                                        | Parameter                                    | Setting item                                                      |                          |  |  |  |
|                                                                        | Motor type selection                         |                                                                   | Rotary type              |  |  |  |
| Electronic gear ratio(numerator)                                       |                                              |                                                                   |                          |  |  |  |
| Electronic gear ratio(denominator)                                     |                                              |                                                                   |                          |  |  |  |
| Speed unit                                                             |                                              |                                                                   | Command position/sec     |  |  |  |
|                                                                        | Speed unit coefficient                       |                                                                   | 1.000                    |  |  |  |

図 2.1.3.1

Thunder の IO 設定インターフェイスで、[User defined] にチェックを入れ、すべての入力を [Not configure] に設定します。

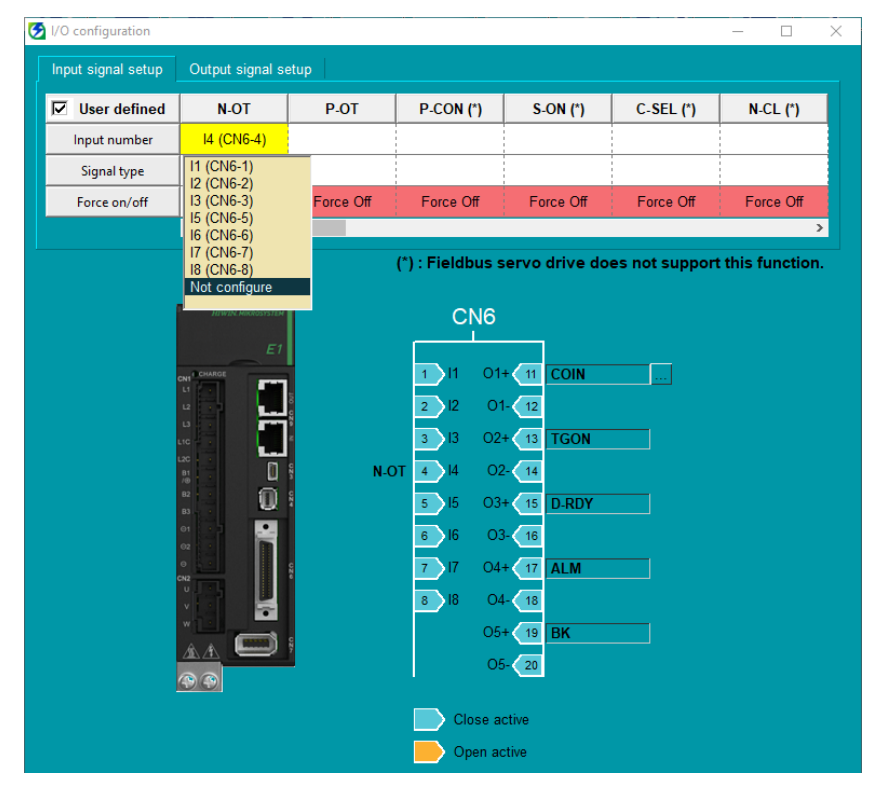

図 2.1.3.2

MD40UJ01-2310

方法 2:0x60FDh のピン定義に従い、N-OT、P-OT、DOG 信号をオブジェクト 0x60FDh のビット 0、ビット 1、ビット 2 として設定します。

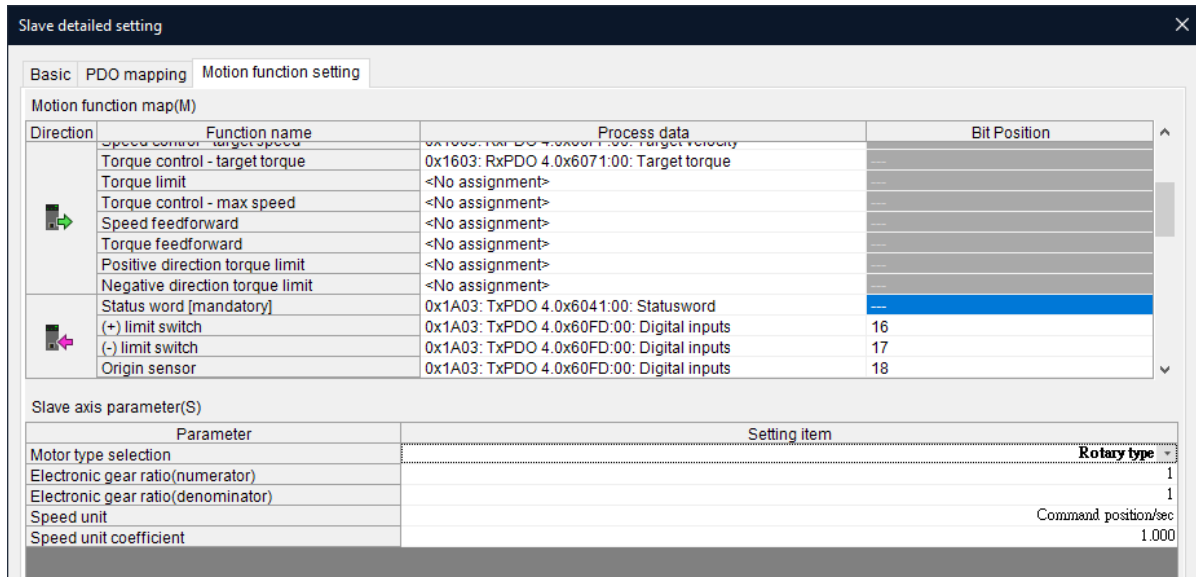

図 2.1.3.3

Thunder の IO 設定インターフェイスで、[User defined] にチェックを入れ、N-OT、P-OT、DOG 信号の入力ピンを設定します。

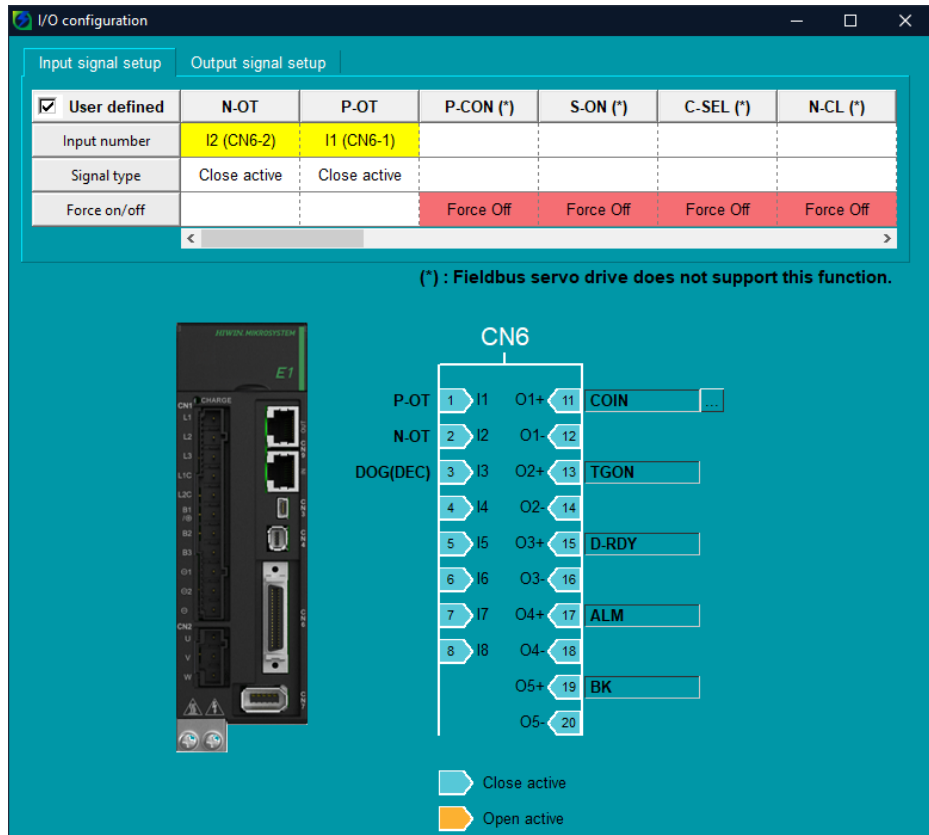

図 2.1.3.4

#### E Series EtherCAT Drive Complete Setup with KEYENCE KV STUDIO パラメーターの設定

### <span id="page-26-0"></span>2.2 軸制御の設定

1. Axis control setting をダブルクリックし、coordinate unit と place of the decimal point を設定し、上 部の coordinate transformation calculation をクリックします。

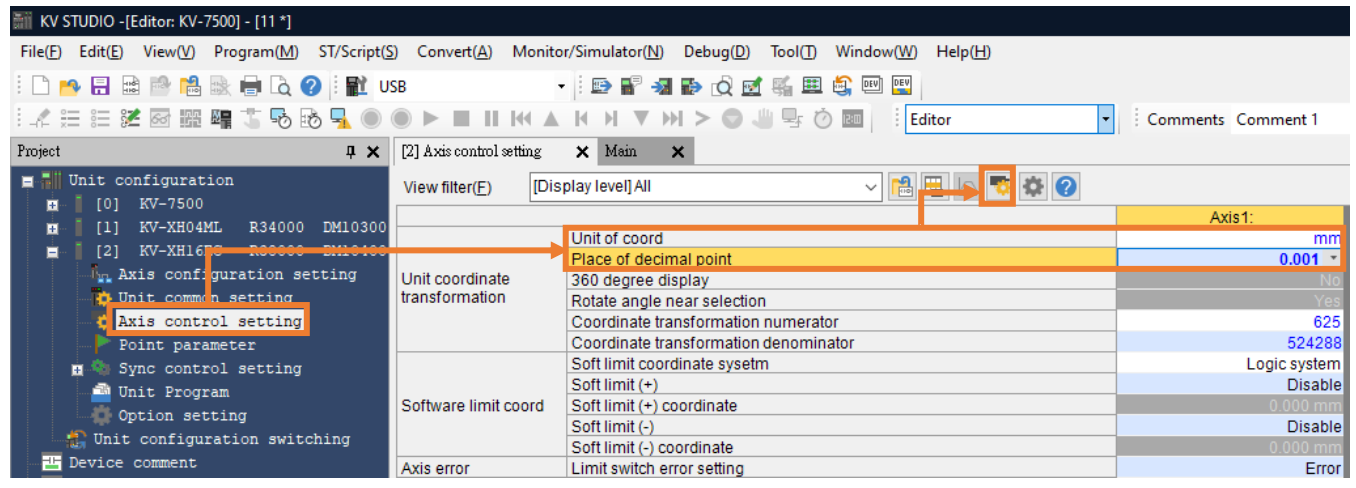

図 2.2.1

表 2.2.1

| カテゴリ            | 名称                     | 説明                                       |  |  |
|-----------------|------------------------|------------------------------------------|--|--|
| Unit coordinate | Unit of coordinate     | 単位: mm, inch, deg, PLS                   |  |  |
| transformation  | Place of decimal point | 座標単位が PLS(パルス)に設定されている場合、設定は無効となり<br>ます。 |  |  |

2. 関連するパラメーターを設定したら、「execute the calculation」をクリックします。 次に、「OK」 をクリックし、「Yes」をクリックします。

注: この設定は、例として、モーター 1 回転 (1mm) の分解能 8,388,608 パルス/回転、および電子ギア比 1:1 に 基づいています。 速度が 1 mm/s の場合、モーター速度は 60 rpm になります。

MD40UJ01-2310

#### パラメーターの設定 **E Series EtherCAT Drive Complete Setup with KEYENCE KV STUDIO**

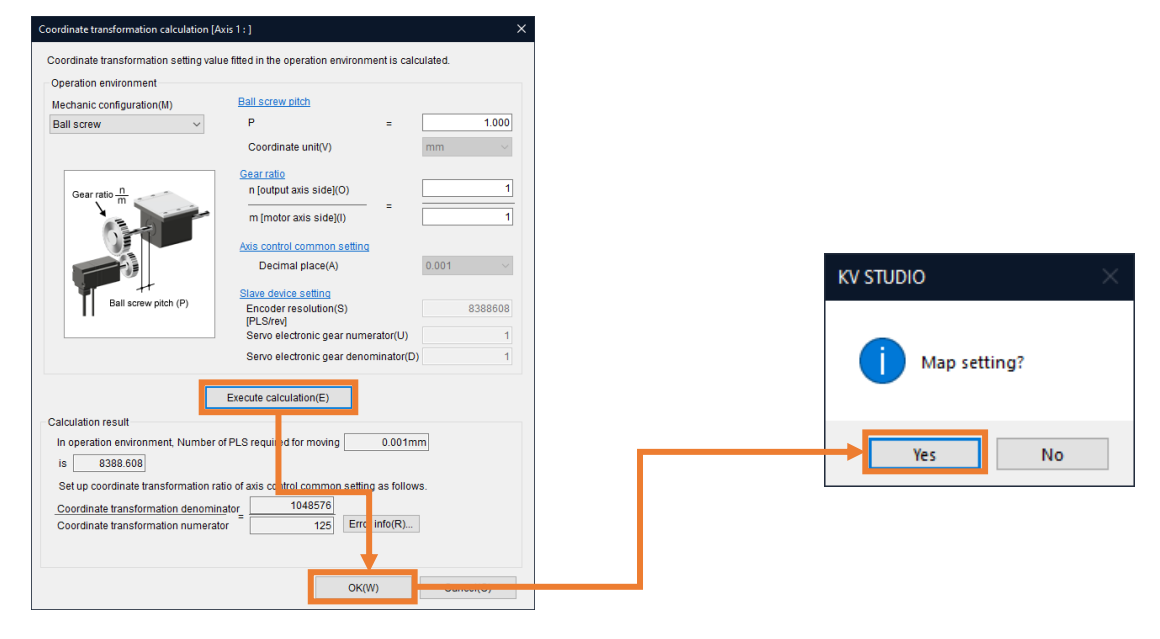

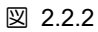

MD40UJ01-2310

#### E Series EtherCAT Drive Complete Setup with KEYENCE KV STUDIO インター パラメーターの設定

#### 3. 軸パラメーターの設定。 (表 2.2.2 のパラメーターを設定します)。

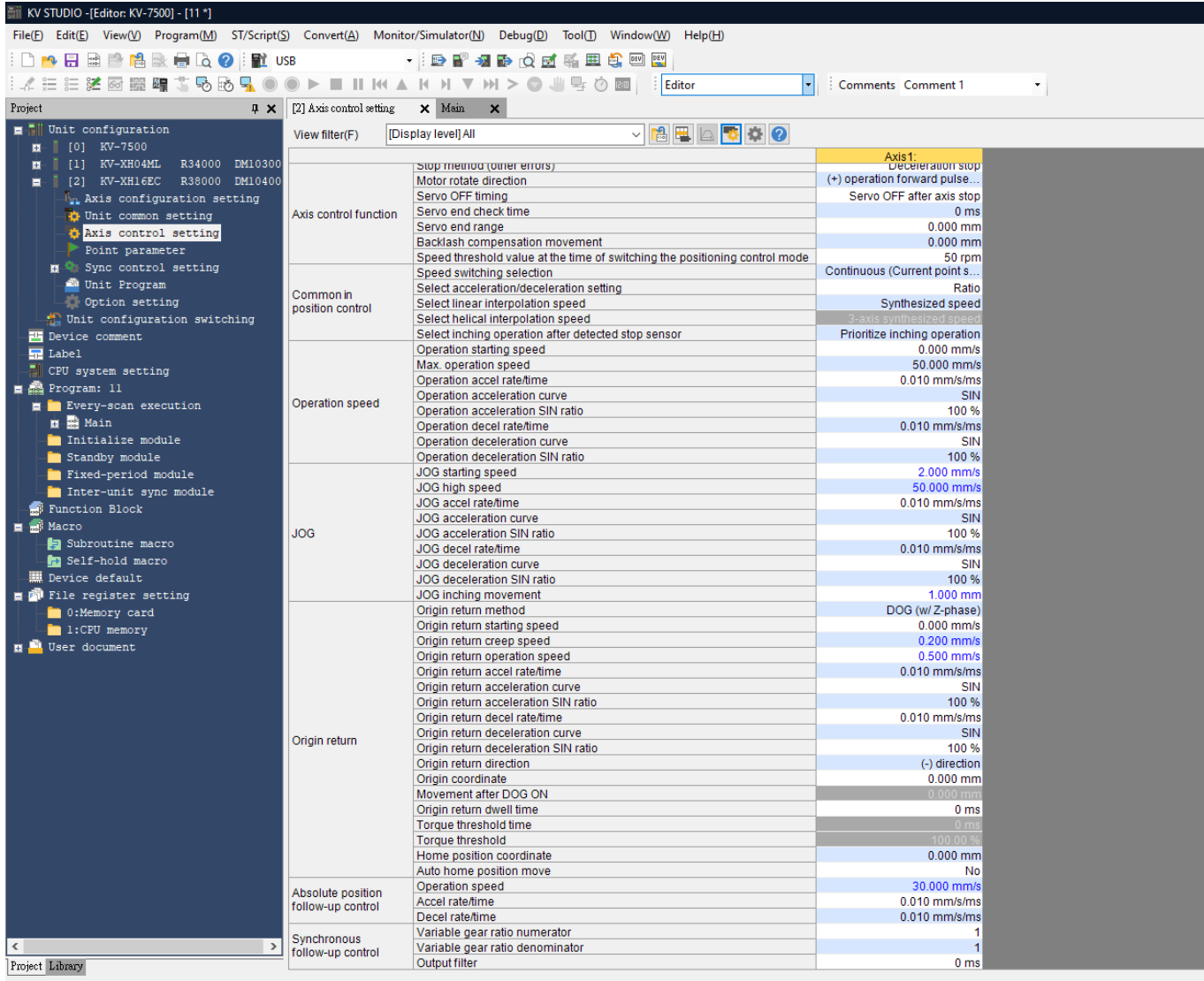

Ready

図 2.2.3

MD40UJ01-2310

#### パラメーターの設定 **E Series EtherCAT Drive Complete Setup with KEYENCE KV STUDIO**

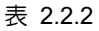

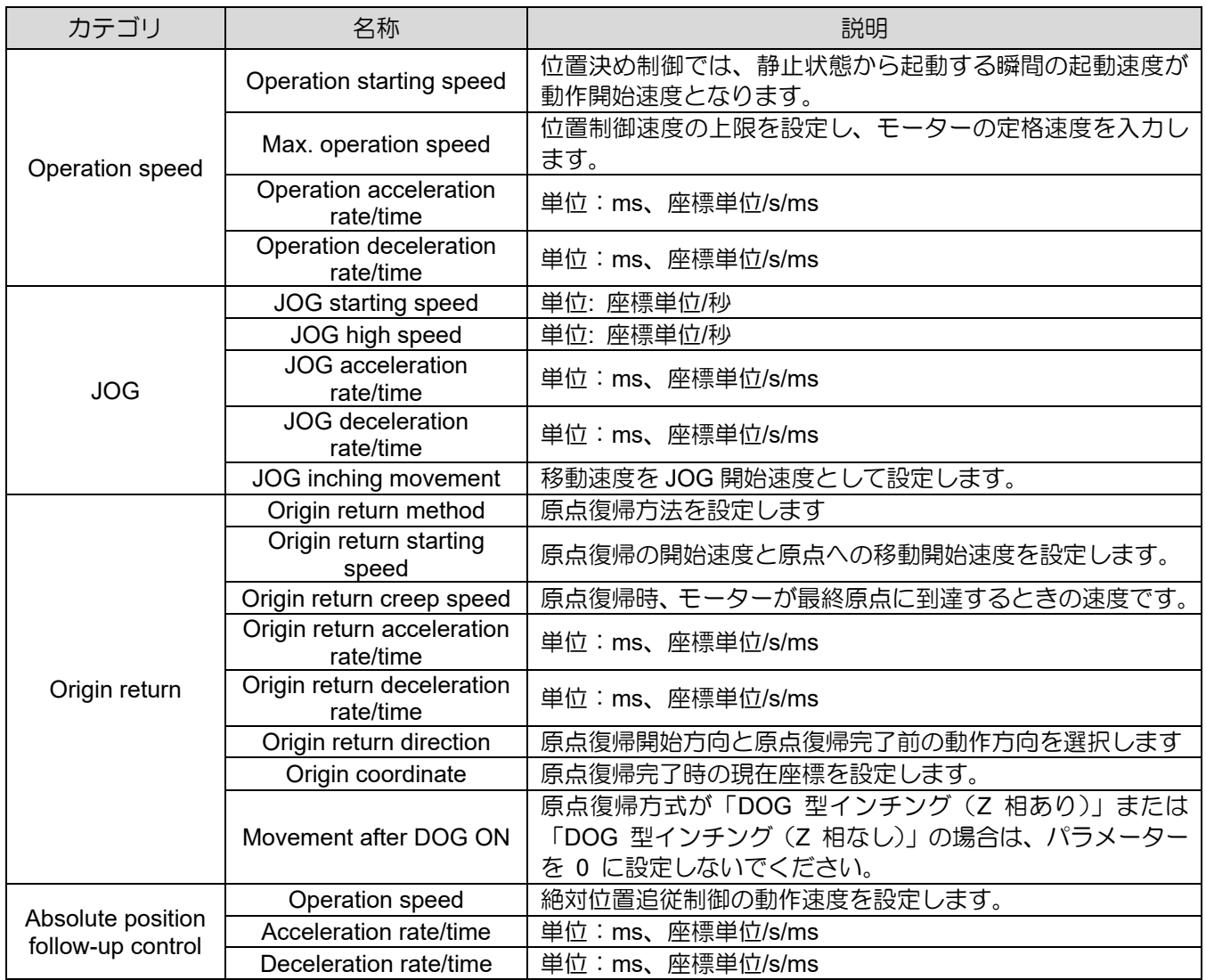

MD40UJ01-2310

#### E Series EtherCAT Drive Complete Setup with KEYENCE KV STUDIO パラメーターの設定

4. [PLC Transfer] をクリックして、ファイルを PLC に保存します。 (「PLC error」が発生しても正 常です。ユーザーは [Clear] をクリックしてそれを消去できます。)

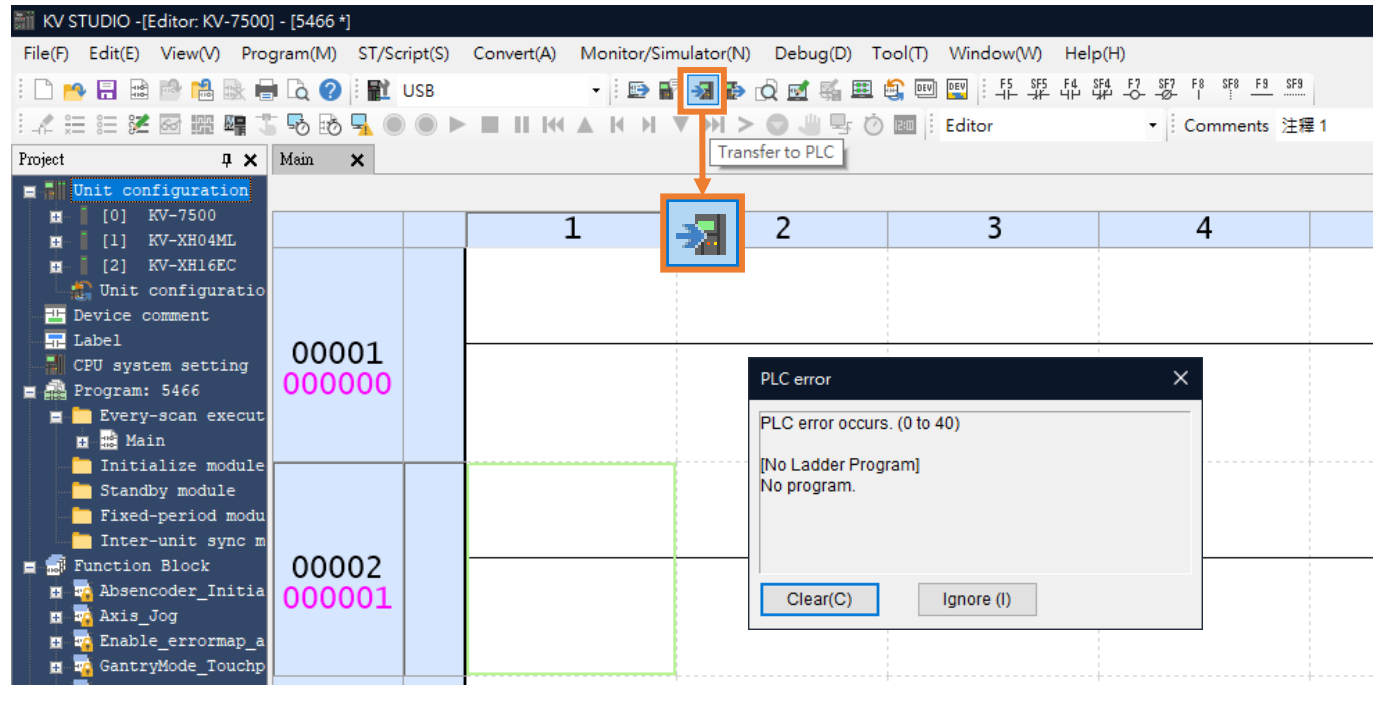

図 2.2.4

#### 4. プロジェクトを保存します。

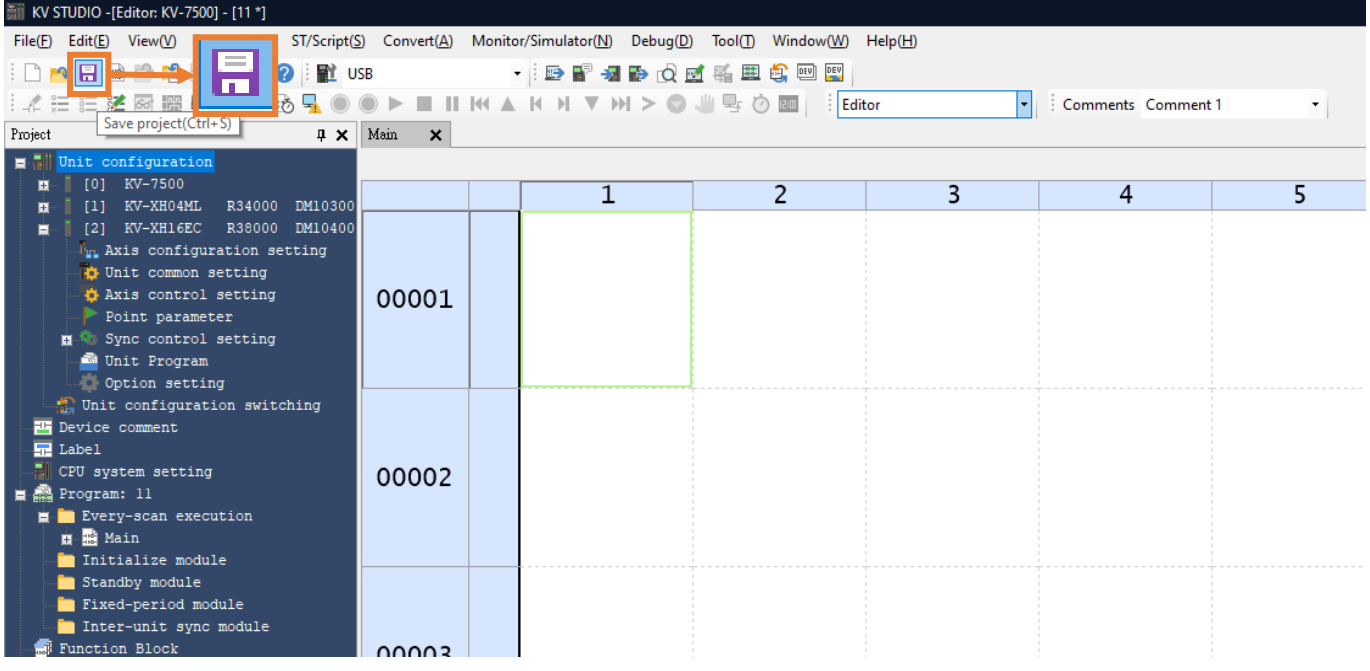

図 2.2.5

MD40UJ01-2310

パラメーターの設定 **E Series EtherCAT Drive Complete Setup with KEYENCE KV STUDIO** 

(このページはブランクになっています)

# <span id="page-32-0"></span>3. 試運転

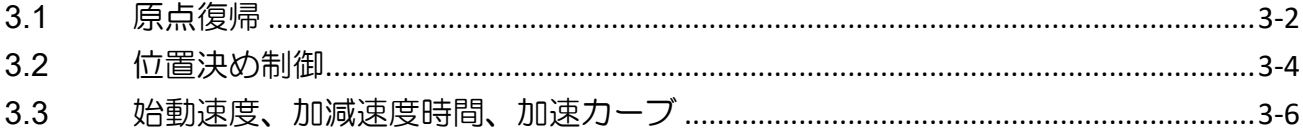

MD40UJ01-2310

#### 武運転 **E Series EtherCAT Drive Complete Setup with KEYENCE KV STUDIO**

# <span id="page-33-0"></span>3.1 原点復帰

#### 1. [PLC Transfer] をクリックして、ファイルを PLC に保存します。

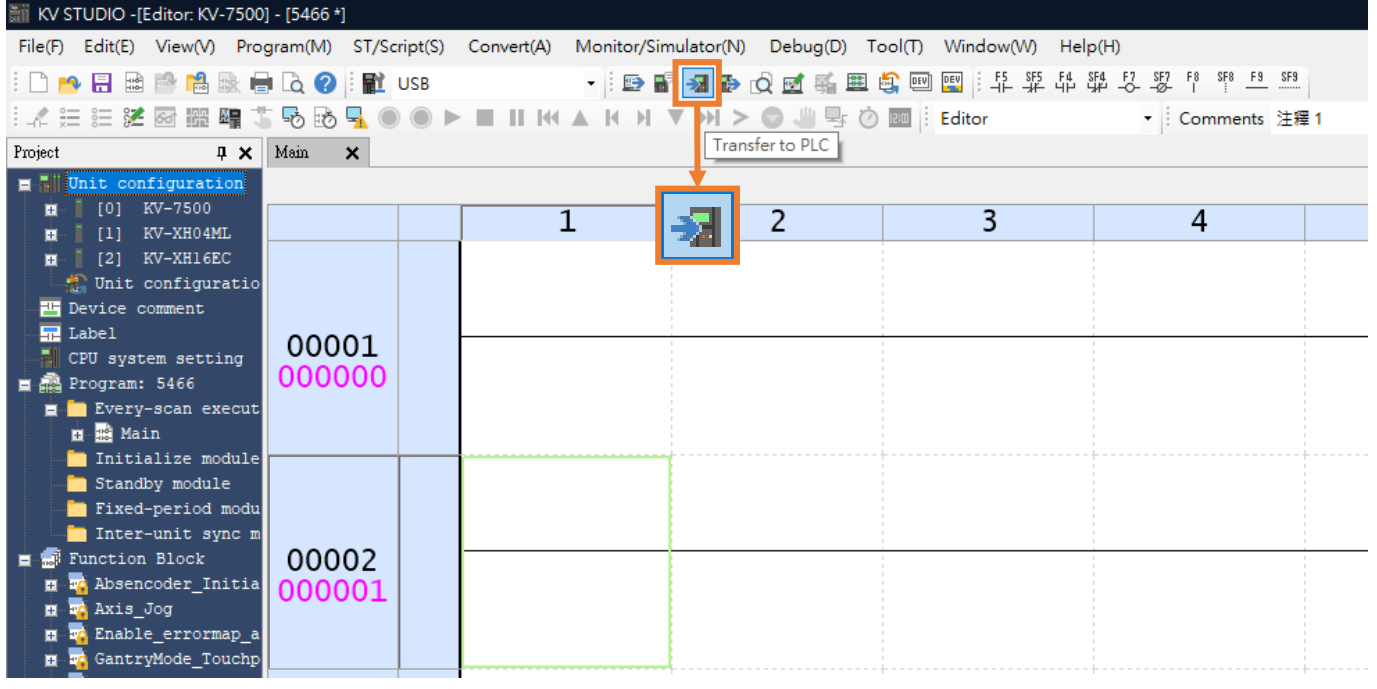

図 3.1.1

#### 2. KV STUDIO モードを Monitor に切り替えます。

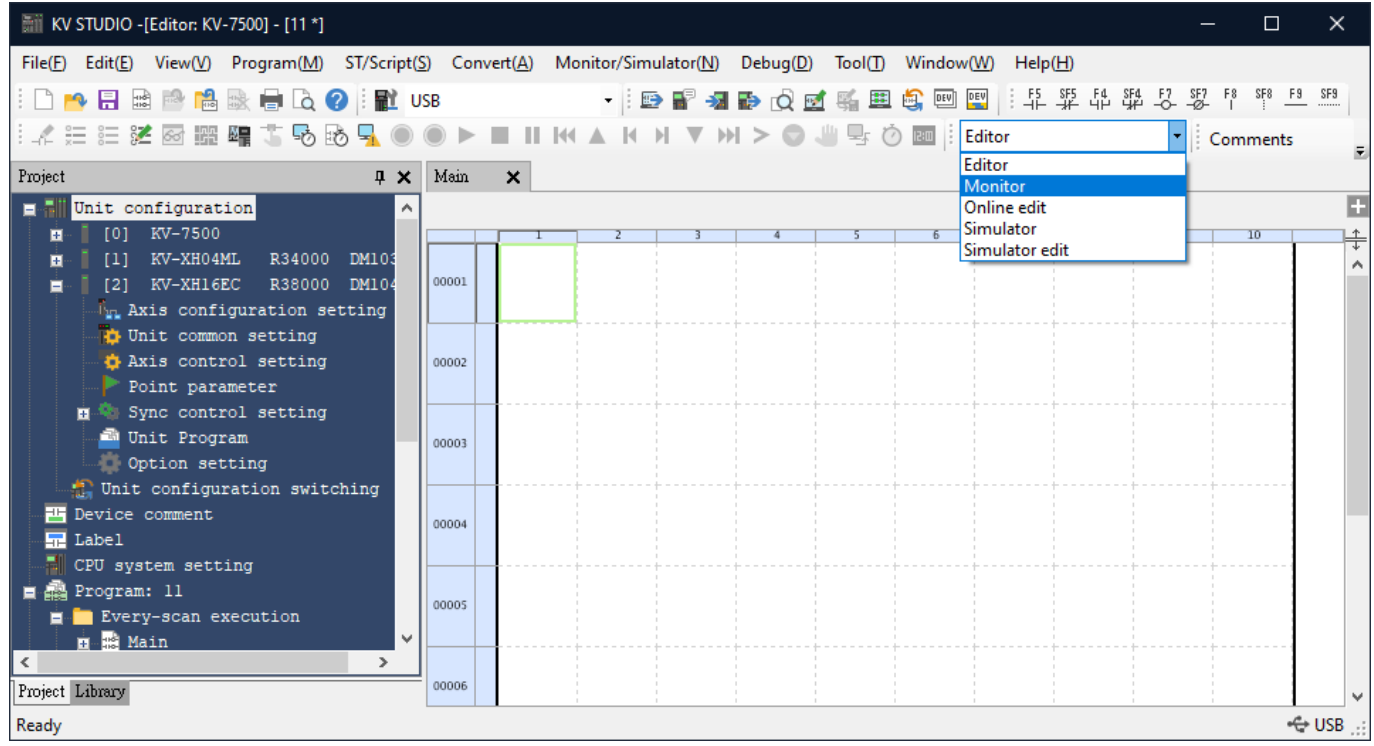

MD40UJ01-2310

#### E Series EtherCAT Drive Complete Setup with KEYENCE KV STUDIO 試運転

3. 採用する位置決めモーションユニットをクリックします。右クリックして「Trial run」→「Positioning control」→「Axis」を選択します。

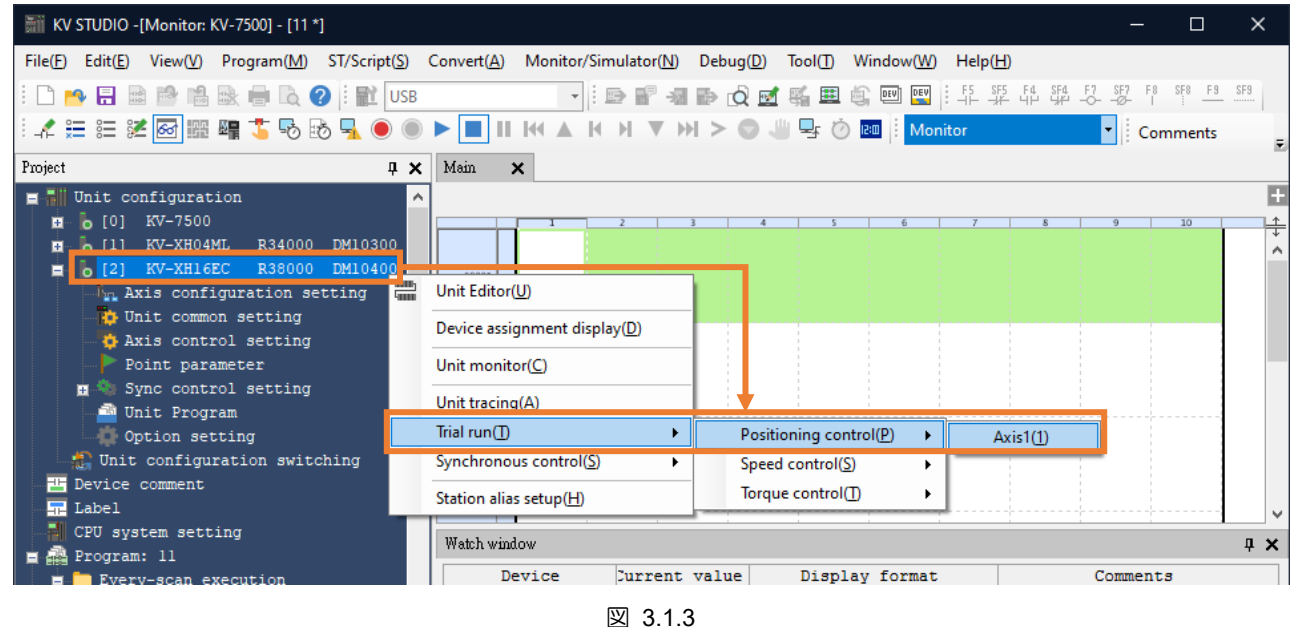

- 
- 4. 「Axis error」が赤色に点灯するか確認します。 エラーがある場合は、まず「Error clear」をクリッ クします。 エラーがなければ OP. Enable をクリックしてください。「Operation ready」が緑色に 点灯したら、servo ON をクリックし、「Servo ready」が緑色に点灯するまで待ちます。 「Servo ready | 完了後、Origin return を実行することができます。

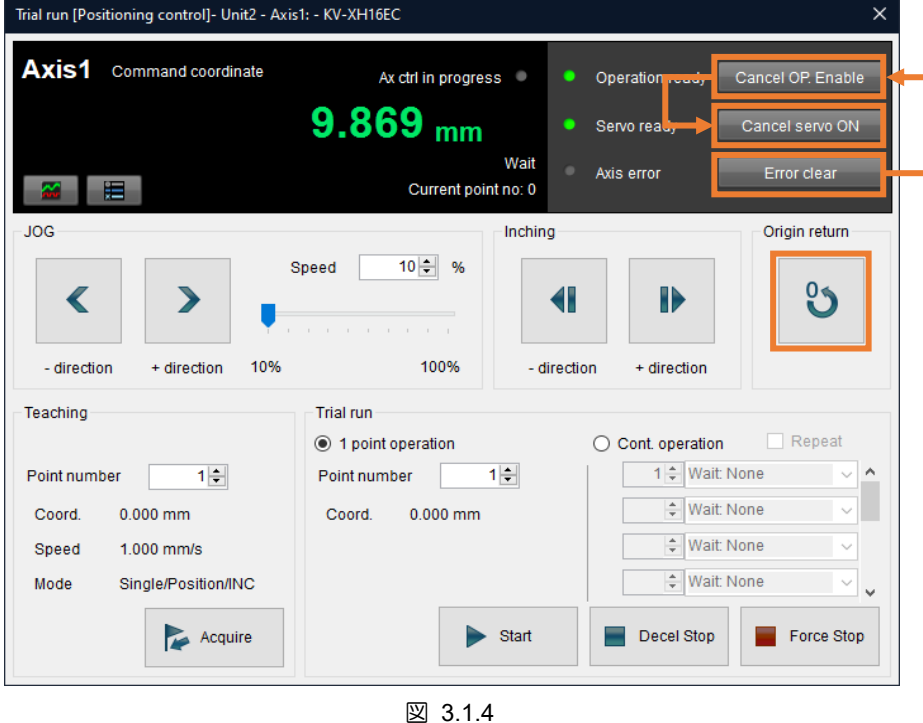

注:

1. 以上が原点復帰の操作方法です。 詳細は位置決め・モーションユニット『KV-XH64EC/XH32EC/XH16EC ユ ーザーズマニュアル』の「8.4 原点復帰動作軌跡」を参照してください。

2. 原点復帰用リミットスイッチの設定については、「2.1.2 PDO の設定」を参照してください。

HIWIN MIKROSYSTEM CORP. 3-3

MD40UJ01-2310

#### 武運転 **E Series EtherCAT Drive Complete Setup with KEYENCE KV STUDIO**

### <span id="page-35-0"></span>3.2 位置決め制御

1. KV STUDIO モードを Monitor に切り替えます。

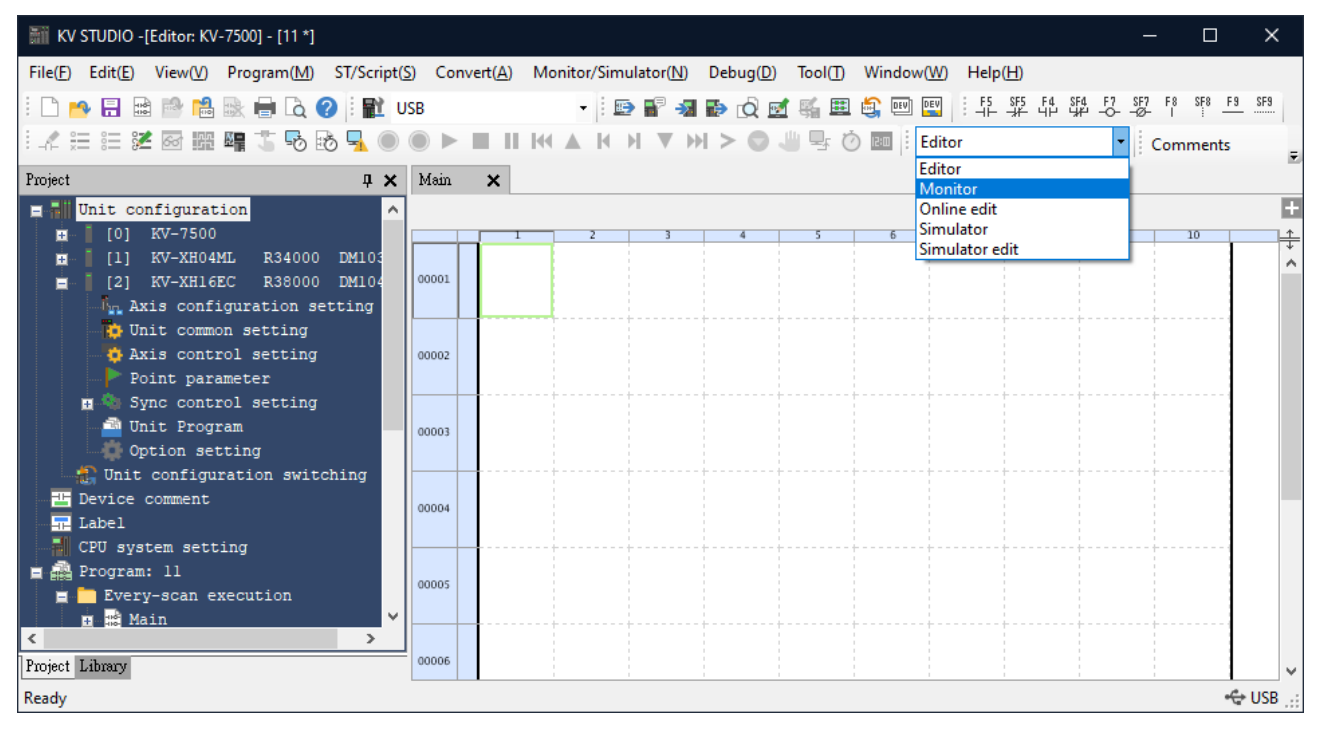

図 3.2.1

2. 使用する位置決めモーションユニットをクリックし、右クリックで「Trial run」→「Positioning control」 →「Axis」を選択します。

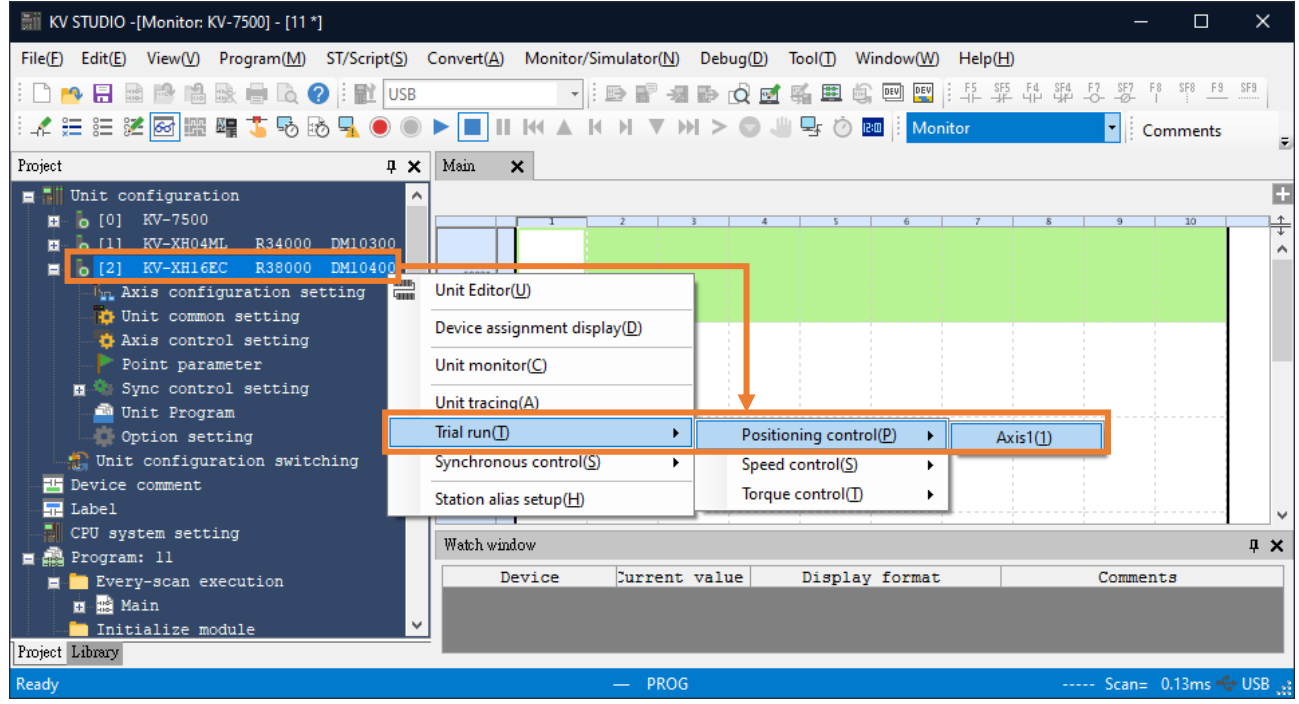

MD40UJ01-2310

#### E Series EtherCAT Drive Complete Setup with KEYENCE KV STUDIO 試運転

3. 「Axis error」が赤色に点灯するか確認します。 エラーがある場合は、まず「Error clear」をクリッ クします。 エラーがなければ OP. Enable をクリックしてください。「Operation ready」が緑色に 点灯したら、servo ON をクリックし、「Servo ready」が緑色に点灯するまで待ちます。 「Servo ready」完了後、正逆方向のジョグ実行が可能になります。

![](_page_36_Picture_132.jpeg)

4. JOG の動作中に、Thunder でスコープを開いてモーターのフィードバック速度を監視し (物理量の 観察: 7- Motor velocity)、コントローラーの速度指令がモーターの実際のフィードバック速度と一致 しているかどうかを確認します。 例えば、JOG 高速速度を 10.00 mm/s に設定した場合、 coordinate transformation calculation の設定により単位を rpm に換算すると、モーター速度は 600 rpm として求められます。

![](_page_36_Figure_7.jpeg)

MD40UJ01-2310

#### 武運転 **E Series EtherCAT Drive Complete Setup with KEYENCE KV STUDIO**

<span id="page-37-0"></span>3.3 始動速度、加減速度時間、加速カーブ

1. 上記の設定方法で図 3.3.1 のパラメーター設定を完了します。

![](_page_37_Picture_78.jpeg)

図 3.3.1

2. Thunder を開き、「Tools」→「Real-time data collection」をクリックします。 次に、位置指令速度 「dPosVelCmd」を入力し、Start(F5)をクリックしてデータを取り込みます。

![](_page_37_Picture_79.jpeg)

図 3.3.2

MD40UJ01-2310

3. JOG ボタンを押し続けるとモーターが一定距離移動し、放します。 モーターが停止するまで待ち ます。

![](_page_38_Picture_106.jpeg)

図 3.3.3

4. 「Thunder」→「Real-time data collection」を開き、「Stop」をクリックしてから「Graph」をクリッ クして (図 3.3.2 を参照)、図 3.3.4 を生成します。

![](_page_38_Figure_8.jpeg)

図 3.3.4

MD40UJ01-2310

#### 試運転 E Series EtherCAT Drive Complete Setup with KEYENCE KV STUDIO

5. モーターの 1 回転 (1mm) の分解能が 8,388,608 パルス/rev であるという第 2 章の設定によれ ば、開始速度 1.00 mm/s は実際の速度 60 rpm に相当します。 25.00 mm/s JOG 高速は実速度 1500 rpm に相当します。 始動速度から高速までの速度指令は曲線状になるため、加速度曲線には SIN を選択してください。 高速から始動速度までの速度指令は直線となるため、減速カーブは直線 を選択してください。 加減速時間 0.010 mm/s/ms は実際の加速度 0.6 rpm/ms に相当し、1 ms ご とに 0.6 rpm ずつ速度が増加することになります。

![](_page_39_Figure_5.jpeg)

図 3.3.5

E シリーズ EtherCAT ドライバー KEYENCE KV STUDIO セットアップマニュアル バージョン:V1.0 2023 年 10 月改定

1. HIWIN は HIWIN Mikrosystem Corp., HIWIN Technologies Corp., ハ イウィン株式会社の登録商標です。ご自身の権利を保護するため、 模倣品を購入することは避けてください。

----------------------------------------------------------------

- 2. 実際の製品は、製品改良等に対応するため、このカタログの仕様や 写真と異なる場合があります。
- 3.HIWIN は「貿易法」および関連規制の下で制限された技術や製品を 販売・輸出しません。制限された HIWIN 製品を輸出する際には、 関連する法律に従って、所管当局によって承認を受けます。また、 核・生物・化学兵器やミサイルの製造または開発に使用することは 禁じます。

----------------------------------------------------------------

Copyright © HIWIN Mikrosystem Corp.